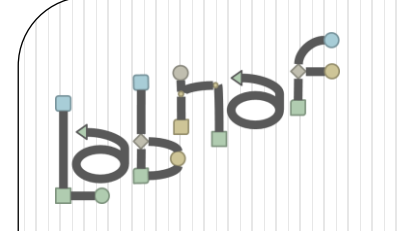

# Productivity Tools

# Tabular Report Generation

[www.labnaf.one](http://www.labnaf.one/)

### **A. Generating Tabular Reports**

## **B. Creating Tabular Report Templates**

- 1. Scenarios for Starting a New Tabular Report Template
	- a. Custom Report
	- b. Clone & Edit
	- c. Model the Structure
- 2. Collection of Elements to be Reported (scope)
- 3. Reported Element Properties
- 4. Reported Connections
- 5. Report Format
- 6. Summary

### **Generated Tabular Reports can be Excel or CSV**

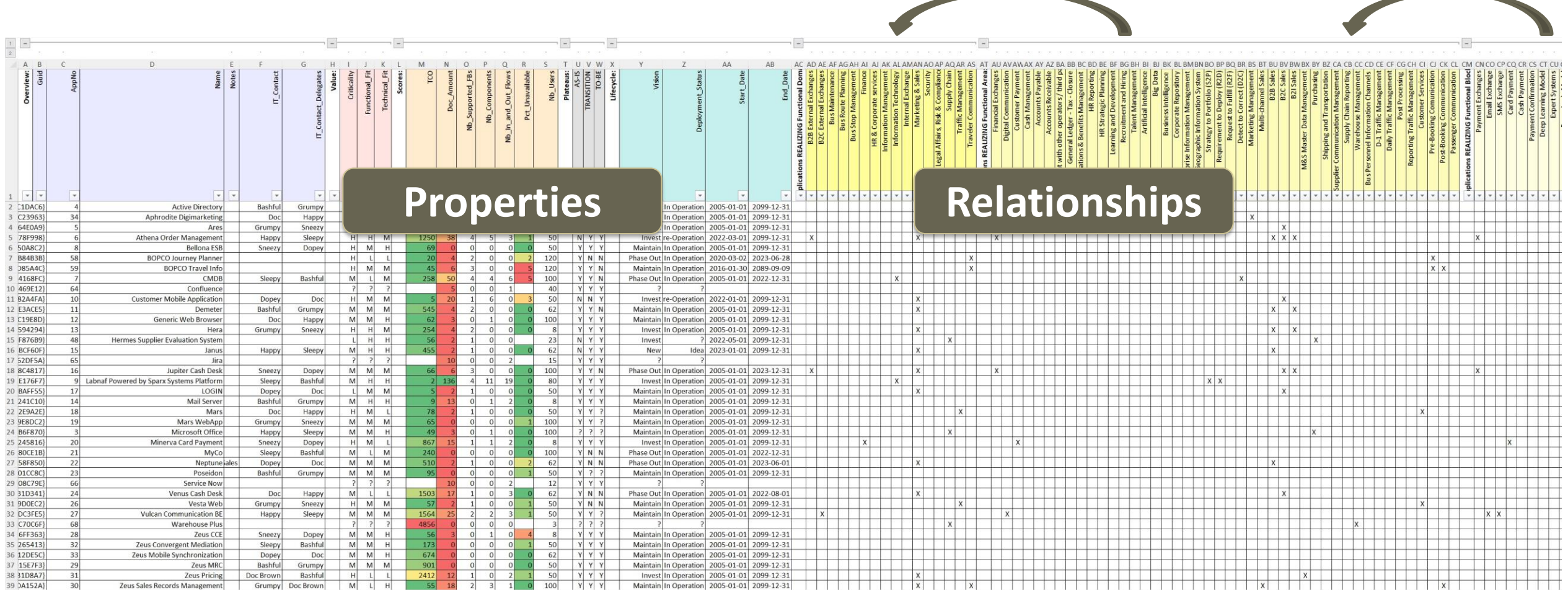

Scheduled or On demand

**In** 

### Reports generation can be performed… either **On Demand** or **Scheduled Periodically**

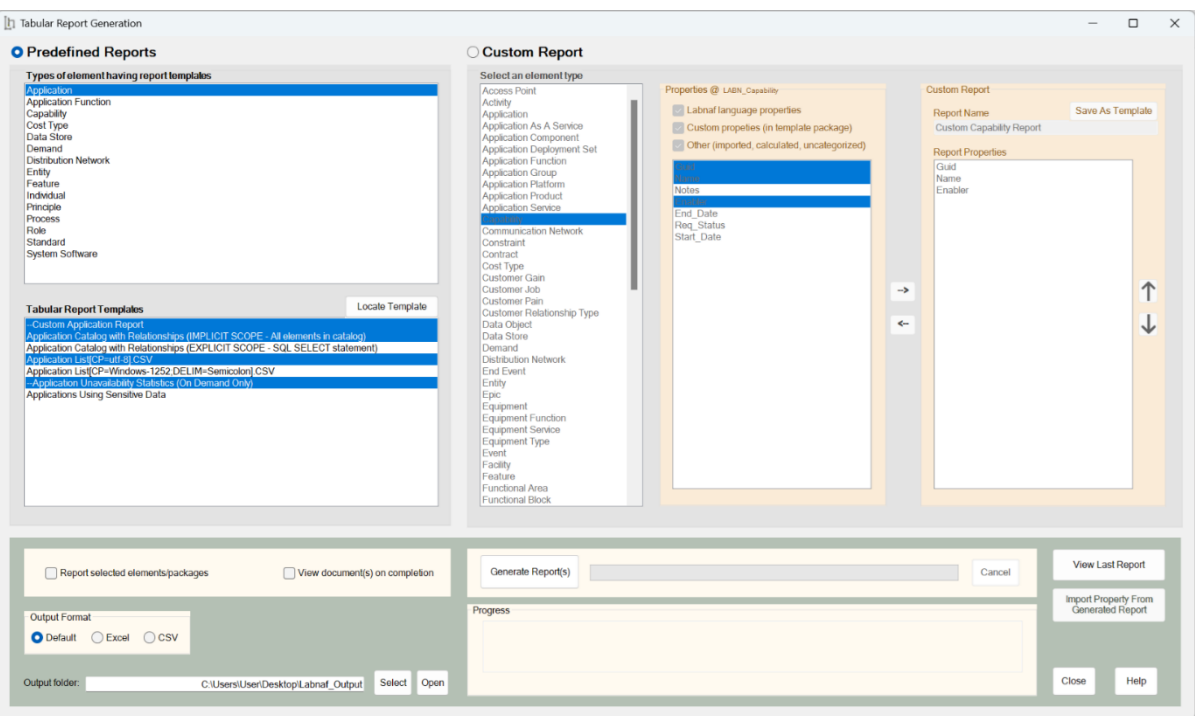

You can use predefined templates, or create custom reports that you can<br>Save as templates emplates (On Demand Only) save as templates

#### Labnaf PowerShell Command: **GenerateTabularReports**

**Usage** : LNPS GenerateTabularReports[arguments]

#### **Arguments**:

- **SourceRepoPathName**
- **OutputDirectoryPath**
- [**ElementPrototype**]
- **[TabularReportTemplateName]**

To generate a CSV, add a '.CSV' extension to the tabular report template name. The name of the CSV file can also define the CSV character encoding and column delimiter. For further information, see ['Inbound/Outbound Content Formatting'](https://www.labnaf.one/guidance/index.html?guid=0ADC16E7-A55E-42be-B1A5-EB5FE73623D3) on the Guidance Web Site

#### **Scheduling**

You can use either the built-in Labnaf scheduler, or the Windows task scheduler, or your own scheduler.

If you want a report to be ignored by the Labnaf PowerShell, then add the prefix "--" to its

- 
- Applications Using Sensitive Data

I'n

### **Using Predefined Report Templates**

#### **Select the Templates**

- Select an element type that has defined report templates
- Select tabular report templates

#### **Select the Output Location and Format**

- Select an output folder (typically only once).
- Select an output format (Excel or CSV) i.e. not necessarily using the format defined by the templates.

#### **Define the Scope**

Options for defining a selection of elements (scope) to be reported

- Elements or packages selected in the project browser or in the active diagram
- Elements and packages present in a "scope" diagram that belongs to the template
- Elements selected by a SQL select defined in the template note
- All elements in the catalog (default)

*If multiple scopes have been defined, then the above sequence corresponds to priorities*

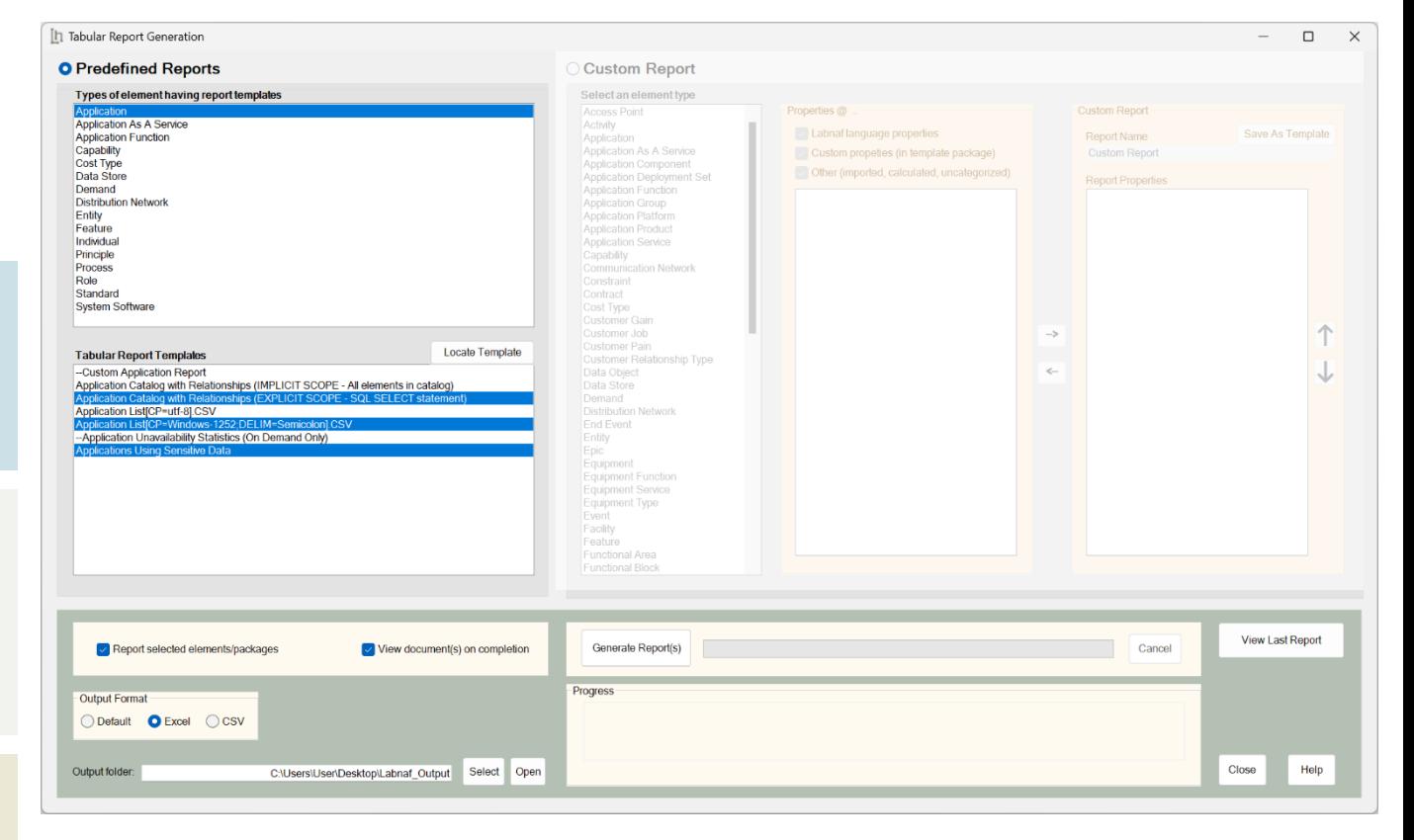

#### **Generate Report(s)**

- Generate reports from the selected templates.
- View the generated reports, or just the last one.
- Open the output folder to see all of generated reports.
- Open the "Log" folder that is located just underneath.
- Locate a selected template in the repository in case you want to make some changes, or if you want to clone and adapt it.

Ĭ'n

### **Using Predefined Report Templates (cont.)**

### You can also generate a report by selecting a template from the project browser or from a diagram

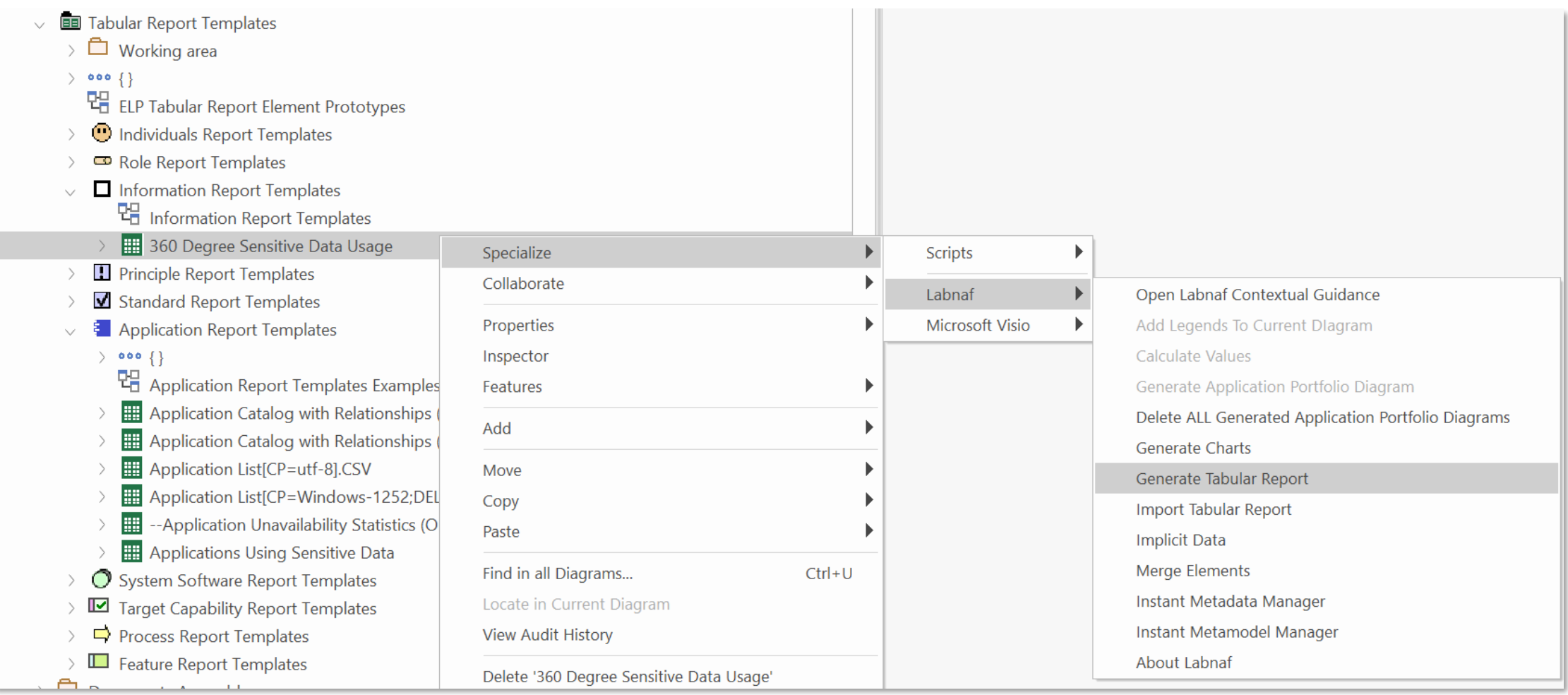

### **Generating Custom Reports**

#### **Define the Custom Report Content**

- Select an element type
- Select properties
- Easily reorder properties

#### **Select the Output Location and Format**

- Select an output folder (typically only once).
- Select an output format (Excel or CSV) i.e. not necessarily using the format defined by the templates.

#### **Define the Scope**

Define a selection of elements (scope) to be generated (the sequence below corresponds to priorities)

- for elements or packages selected in the project browser (if any),
- or for elements or packages selected in the active diagram (if any),
- or for the entire catalog (default).

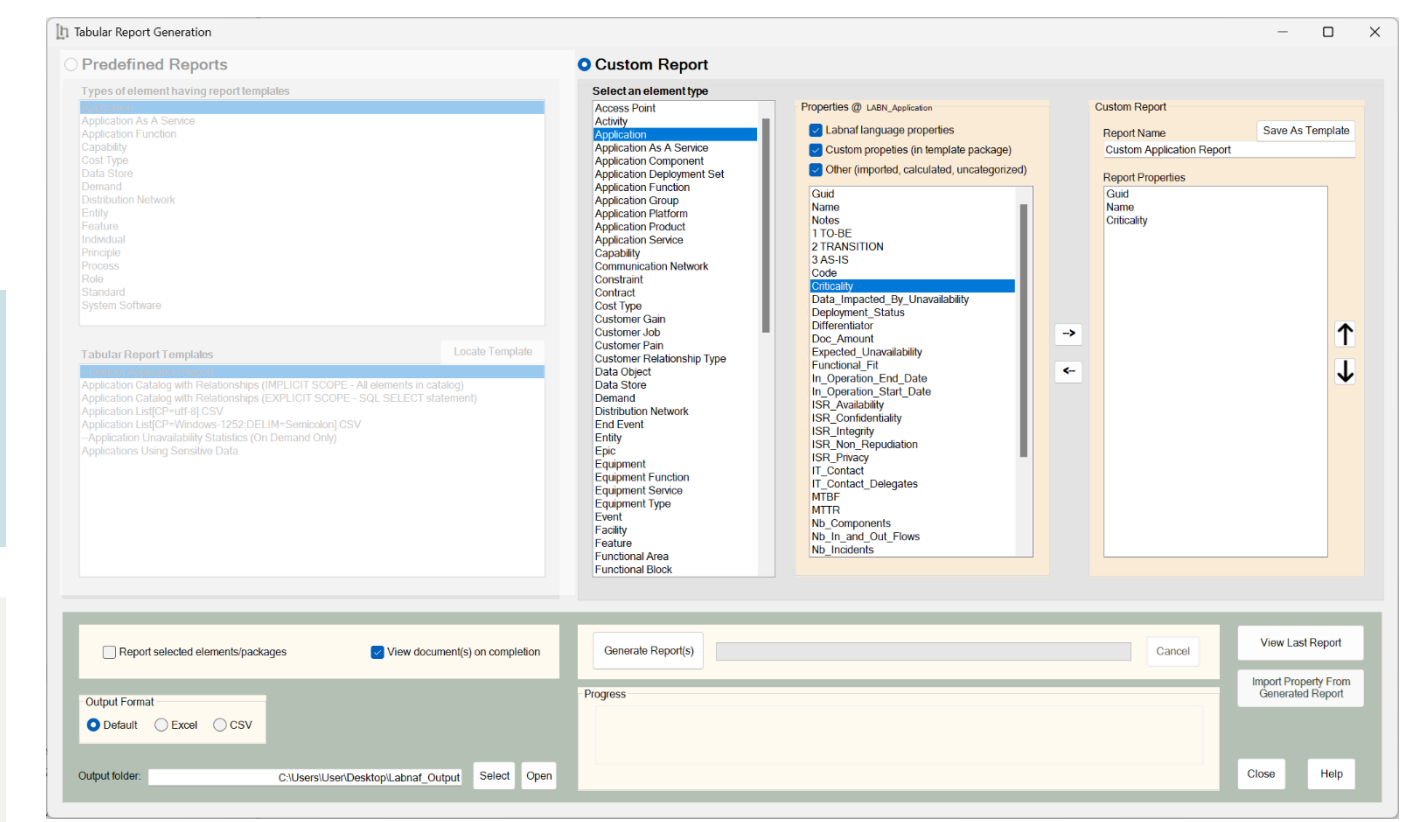

#### **Generate, Edit, Import the Custom Report**

- Generate and open Excel or CSV, edit values, and import the updates values on the fly if you wish.
- Save the custom report as a template
- Locate and edit the template content and colors, or change the scope of elements to be processed
- Open the output folder to see all the generated reports.
- Open the "Log" folder that is located just underneath.
- Locate a selected template in the repository in case you want to make some changes, or if you want to clone and adapt it.

I'n

### **Scheduling** Tabular Reports Generation

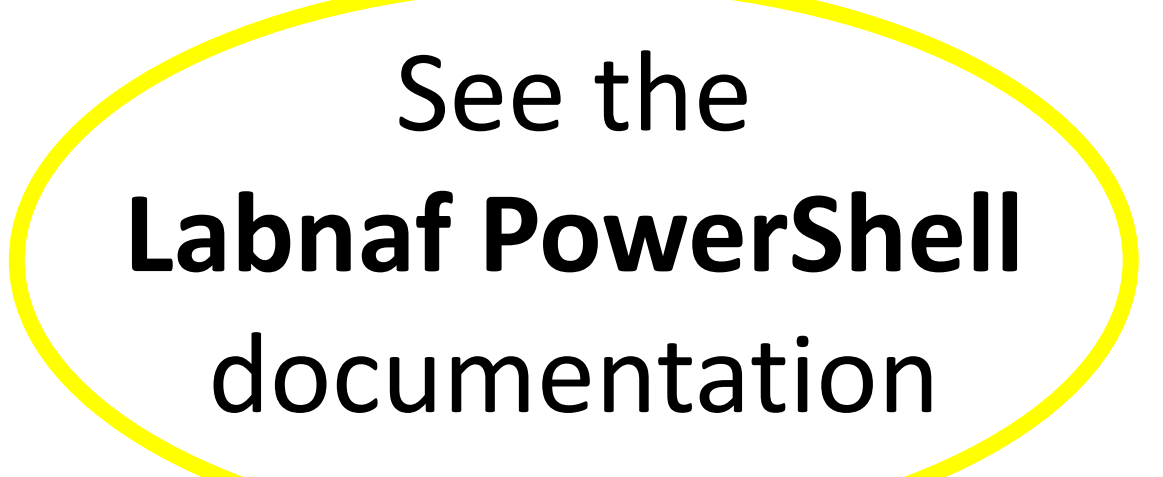

[https://www.labnaf.one/EndUserMaterial/Labnaf\\_PowerShell/](https://www.labnaf.one/EndUserMaterial/Labnaf_PowerShell/)

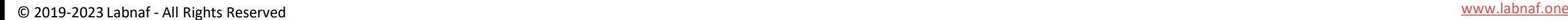

Ĭ'n

### **A. Generating Tabular Reports**

### **B. Creating Tabular Report Templates**

- 1. Scenarios for Starting a New Tabular Report Template
	- a. Custom Report
	- b. Clone & Edit
	- c. Model the Structure
- 2. Collection of Elements to be Reported (scope)
- 3. Reported Element Properties
- 4. Reported Connections
- 5. Report Format
- 6. Summary

# We will use the creation of an **Application Report Template**

as an example

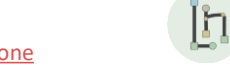

### Predefined Report Templates: What can be configured?

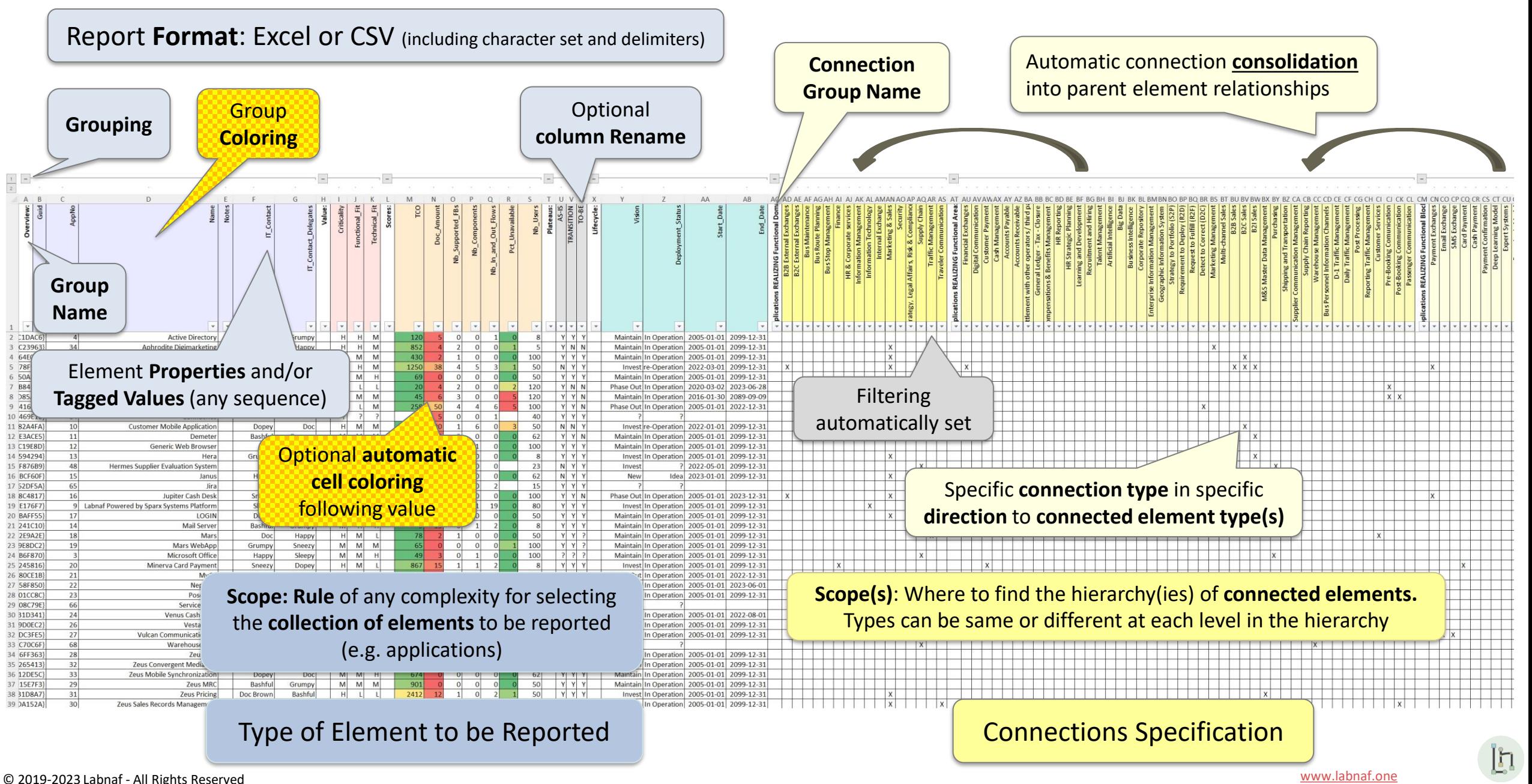

## **A. Generating Tabular Reports**

## **B. Creating Tabular Report Templates**

- 1. Scenarios for Starting a New Tabular Report Template
	- a. Custom Report
	- b. Clone & Edit
	- c. Model the Structure
- 2. Collection of Elements to be Reported (scope)
- 3. Reported Element Properties
- 4. Reported Connections
- 5. Report Format
- 6. Summary

# *3 alternative scenarios for* **Starting a New Tabular Report Template**

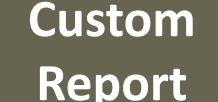

Report Save a custom report as a template

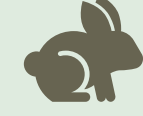

**Clone &** 

**Edit** Clone and adapt an existing template

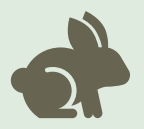

**Model the Model the Model the tabular report structure** 

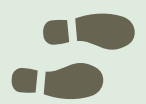

Then complete/adapt the report template…

- Select the collection of elements to be reported (default = entire catalog)
- Define the properties to be reported
- Define the connections/relationships to be reported

I'n

**Application Report** Templates

and Pelationships

### **A. Generating Tabular Reports**

## **B. Creating Tabular Report Templates**

- 1. Scenarios for Starting a New Tabular Report Template
	- a. Custom Report
	- b. Clone & Edit
	- c. Model the Structure
- 2. Collection of Elements to be Reported (scope)
- 3. Reported Element Properties
- 4. Reported Connections
- 5. Report Format
- 6. Summary

### Creating a Template using the « Custom Reports » option

- 1. Create a custom report as described earlier in « **Generating Custom Reports** » in the present document.
- 2. Name the report and click « Save as Template »
- 3. Locate and edit the template content and colors, or change the scope of elements to be processed as described further in the present document

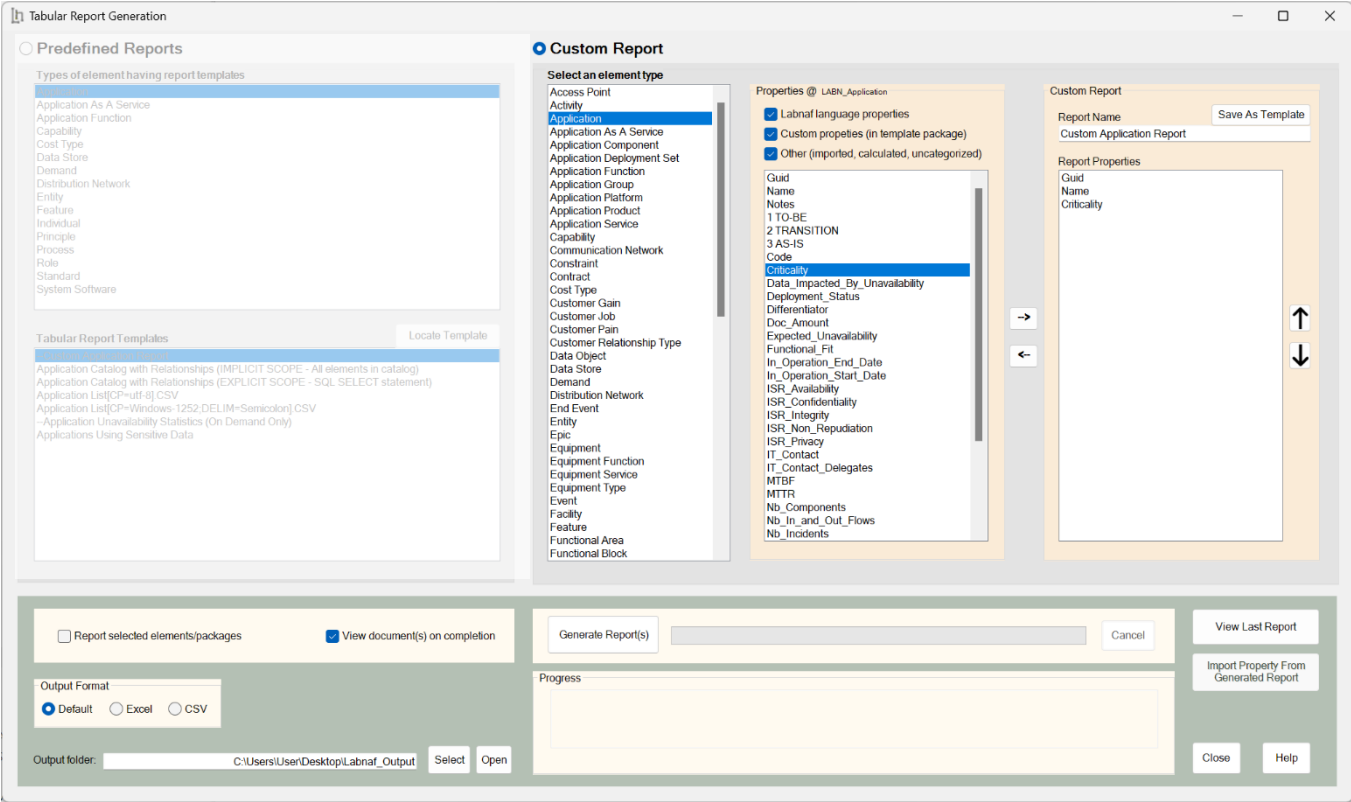

**Custom** 

**Report**

Ι'n

### **A. Generating Tabular Reports**

## **B. Creating Tabular Report Templates**

- 1. Scenarios for Starting a New Tabular Report Template
	- a. Custom Report
	- b. Clone & Edit
	- c. Model the Structure
- 2. Collection of Elements to be Reported (scope)
- 3. Reported Element Properties
- 4. Reported Connections
- 5. Report Format
- 6. Summary

#### **Clone & Edit**

### Cloning and adapting an existing template

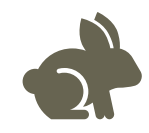

### • Copy an existing application report template

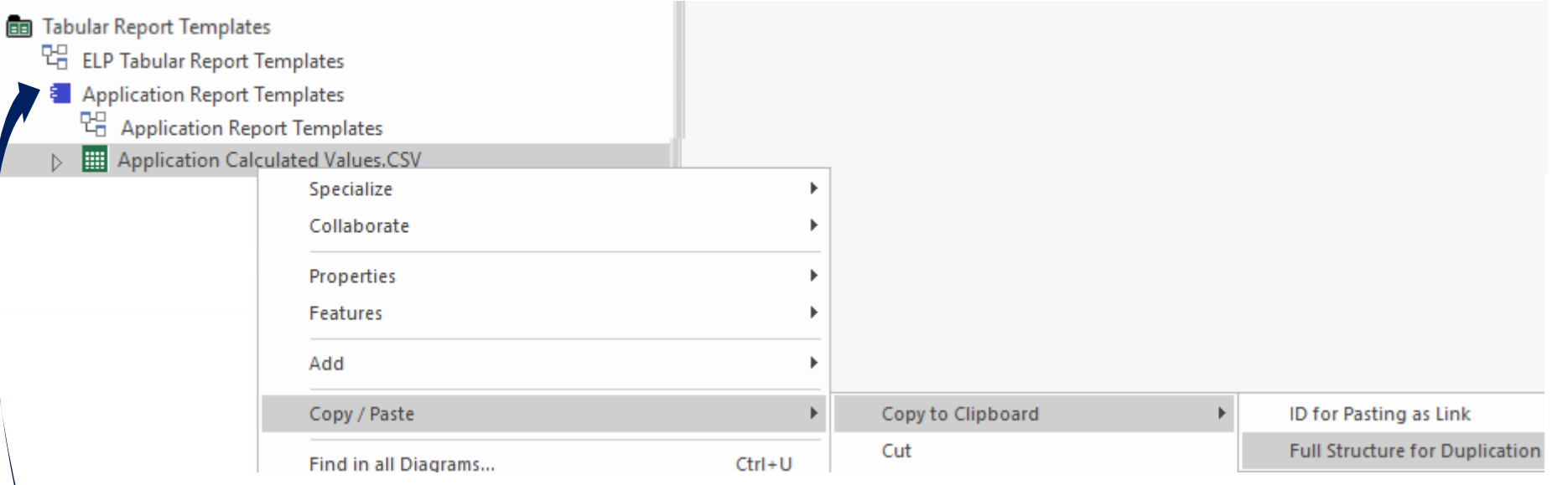

- Paste into the Tabular Report Templates Folder (must be a folder/package)
- Rename the new Tabular Report Template
- Move it into the appropriate element prototype
	- Add/remove the content you need.

Ι'n

### **A. Generating Tabular Reports**

## **B. Creating Tabular Report Templates**

- 1. Scenarios for Starting a New Tabular Report Template
	- a. Custom Report
	- b. Clone & Edit
	- c. Model the Structure
- 2. Collection of Elements to be Reported (scope)
- 3. Reported Element Properties
- 4. Reported Connections
- 5. Report Format
- 6. Summary

### Define the type of element to be reported…

ign

- If it does not exist yet, create a diagram of type "Element Prototypes"
- Name it, for example, "ELP Tabular Report Templates"

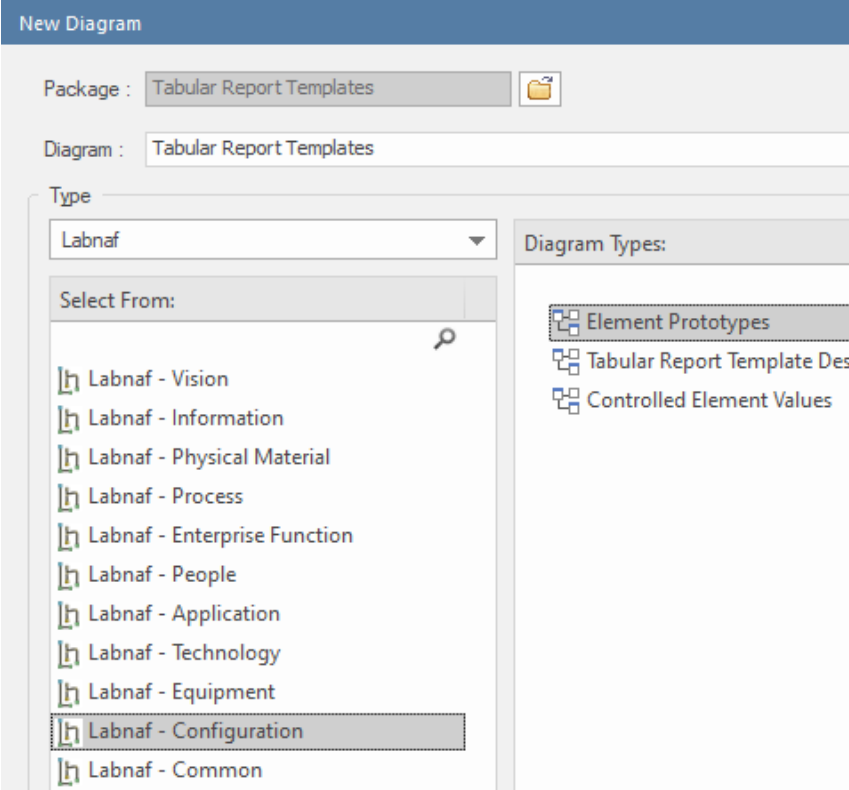

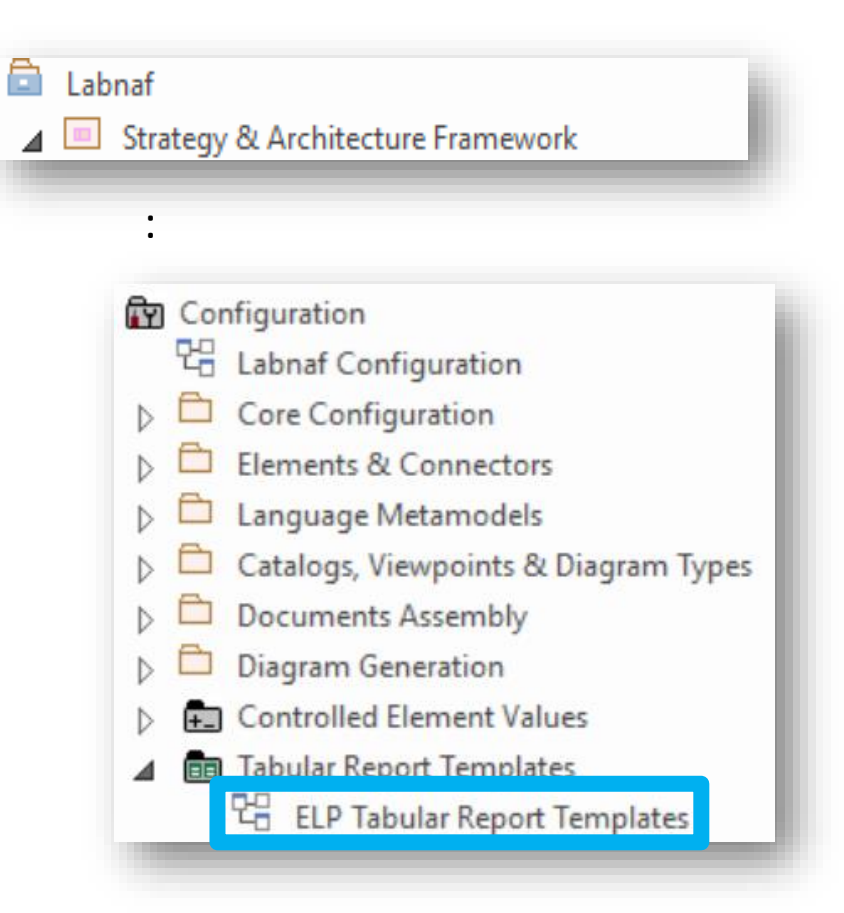

Ι'n

### … using an element prototype

- Select an element in the toolbox *You need only one element prototype of each type. But you can have more, for example, to further classify your report templates.*
- Name the element prototype for example "Application Report Templates"
	- **BB** Tabular Report Templates 몖 **ELP Tabular Report Templates**
	- **Application Report Templates**

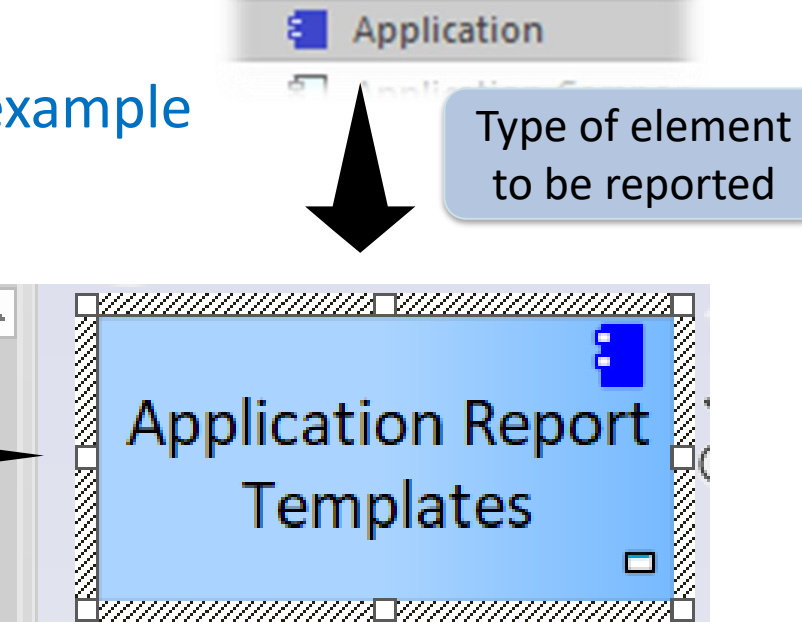

**Application Service** 

**Application Group** 

**Application Platform** 

This is an **element protype** that will group all the **application report templates** (Excel and CSV).

By default, the Labnaf PowerShell periodically generates all reports for all element prototypes contained in the "Tabular Report Templates" folder. But you can be selective as well.

### Add a diagram for creating your Application Report Templates

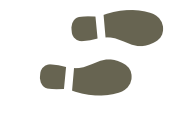

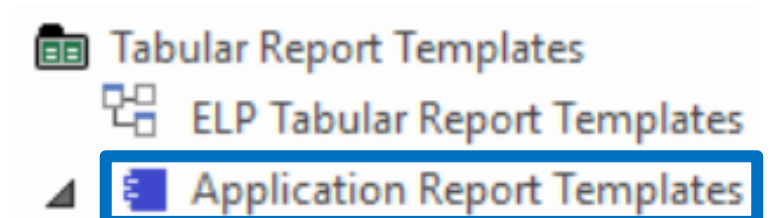

### Right click on the element prototype and select "**Add Diagram**"

Under "Labnaf Configuration", select "**Tabular Report Template Design**"

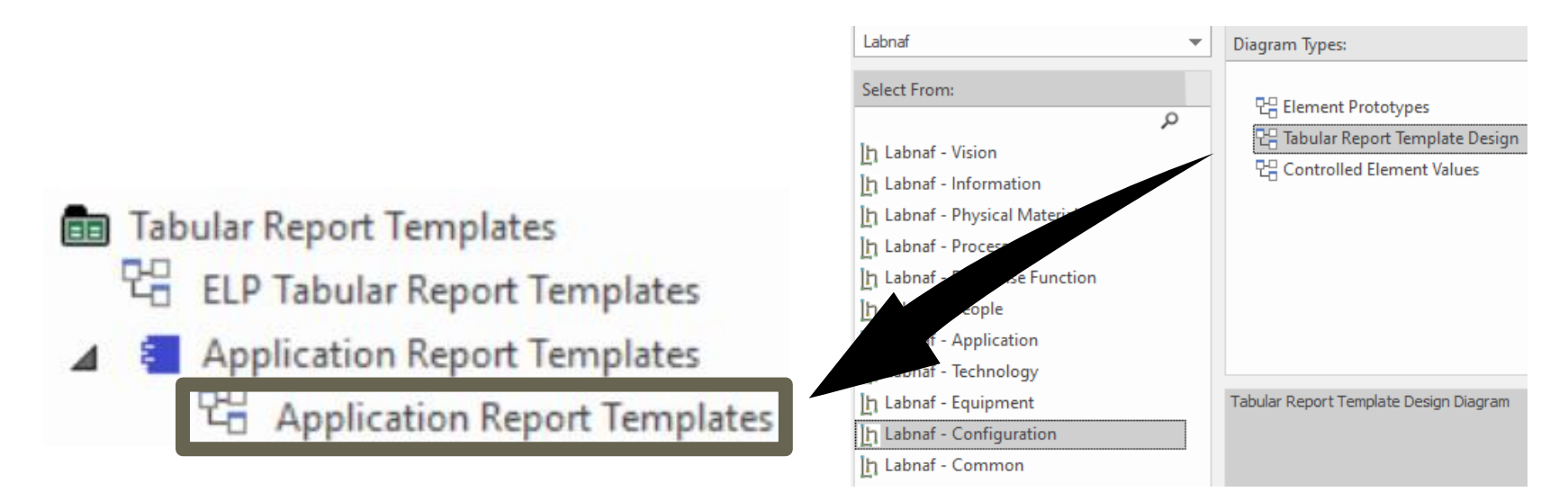

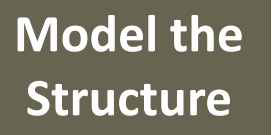

### Add a report template from the toolbox

### … and name it, for example, "Application Properties and Relationships"

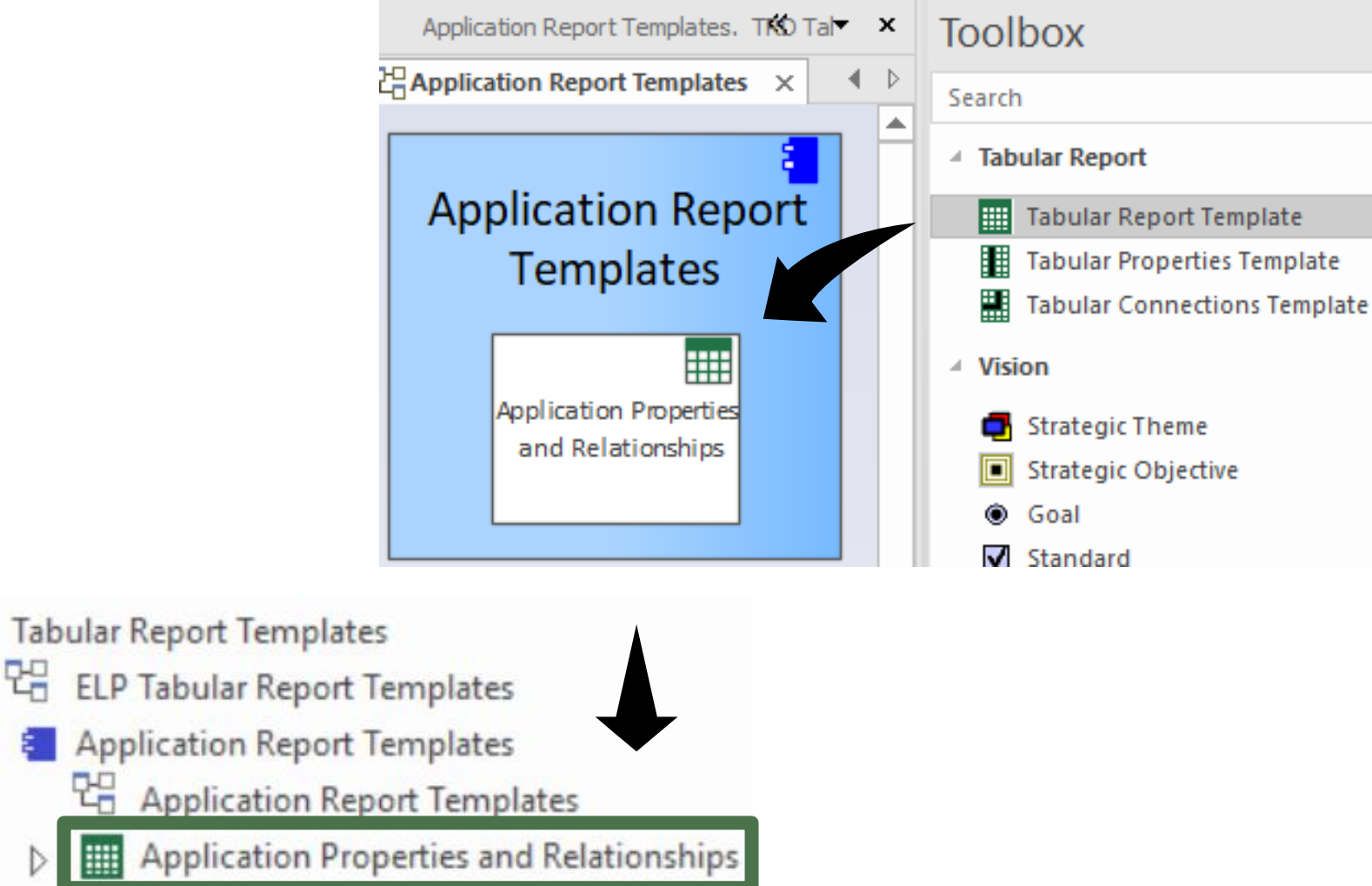

EEI

Į'n.

# Complete/Adapt the New Tabular Report Template…

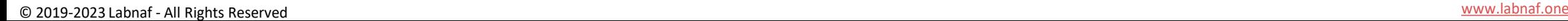

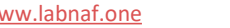

### **A. Generating Tabular Reports**

## **B. Creating Tabular Report Templates**

- 1. Scenarios for Starting a New Tabular Report Template
	- a. Custom Report
	- b. Clone & Edit
	- c. Model the Structure
- 2. Collection of Elements to be Reported (scope)
- 3. Reported Element Properties
- 4. Reported Connections
- 5. Report Format
- 6. Summary

### **Scope of Reported Elements (rows)**

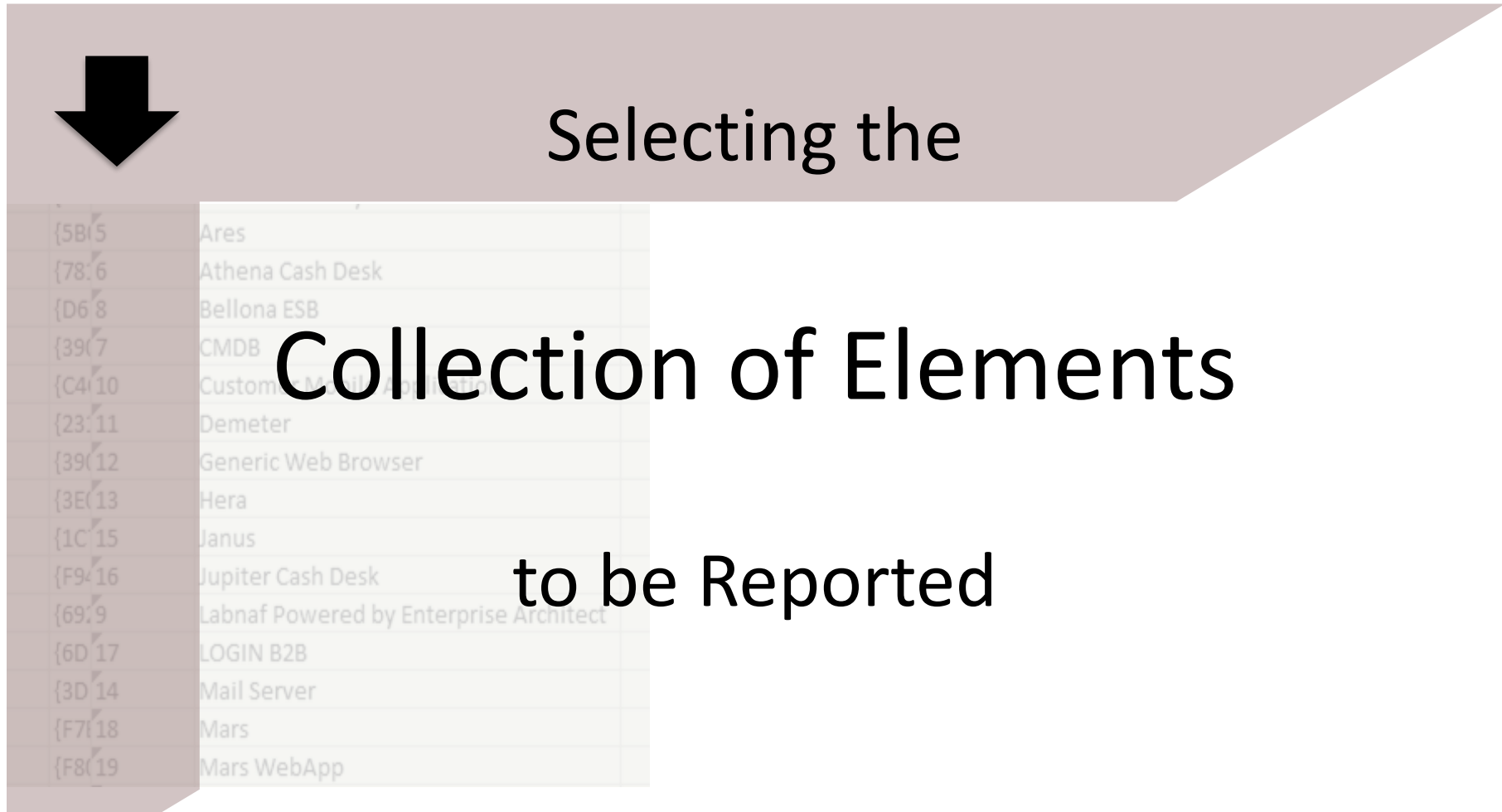

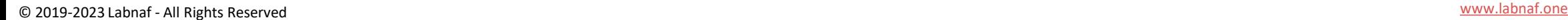

In

### Defining a selection of elements (scope) to be reported

### **Options that can be defined in the template**

- 1. Elements and packages present in a "scope" diagram that belongs to the template
- 2. Elements selected by some SQL select defined in the template
- 3. All elements in the catalog (default)

*If multiple scopes have been defined, then the above sequence corresponds to priorities*

### **Additional option when the report is generated from the user interface**

• Report only elements or packages selected in the project browser or in the active diagram

*When selected, this option overrides all the other ones.*

### Creating a "scope" diagram defining the collection of element to be reported

**New Diagran** 

Package

Diagrar

Tabular Report Templates

ri.

Applications Using Sensitive Data (EXPLICIT SCOPE - Elements and Packages in a Diagram)

Parent

Applications Using Sensitive Data (EXPL

• Select a tabular report template

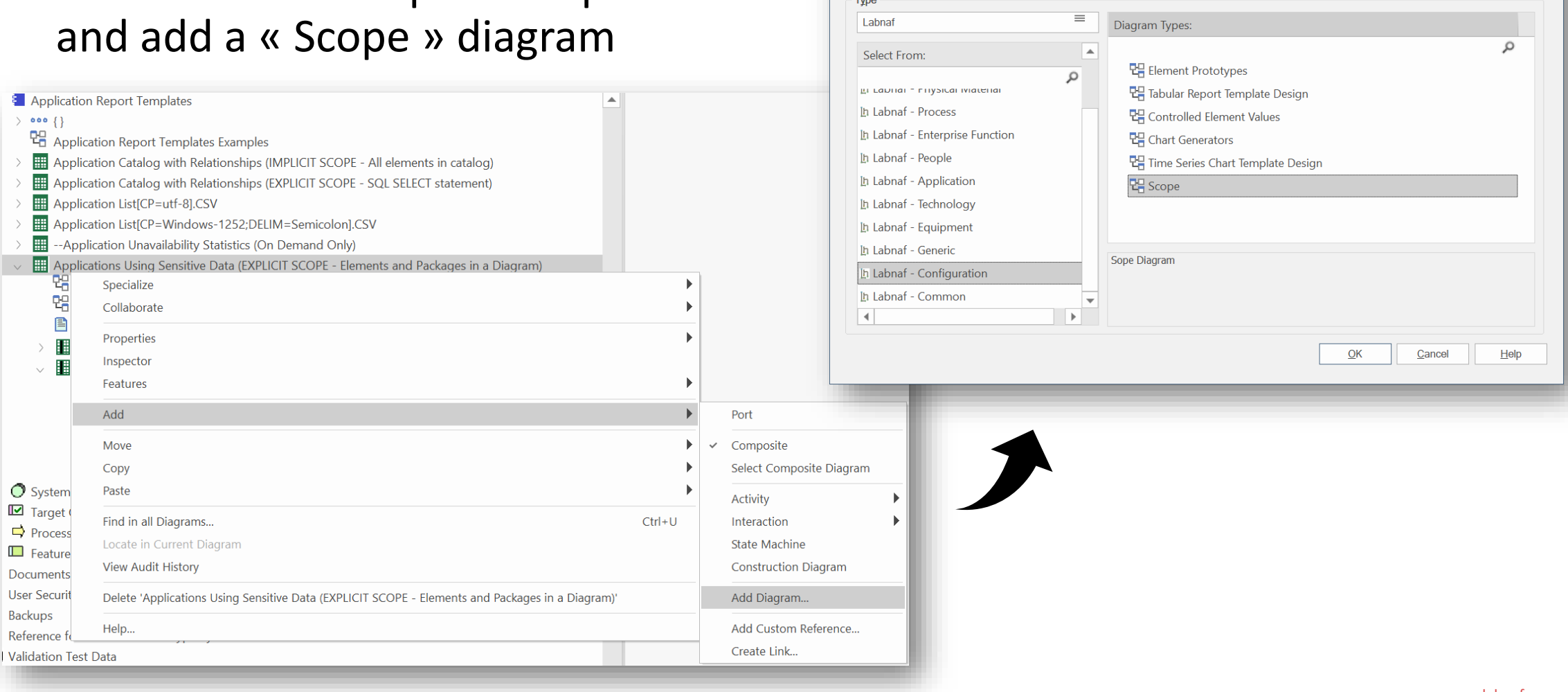

Ι'n

Auto

## Populate the Scope diagram

Add the elements and packages to be reported to the scope diagram => the collected elements are

- Elements and packages of elements (including sub-elements) in the scope diagram
- that have the same stereotype as the parent element prototype

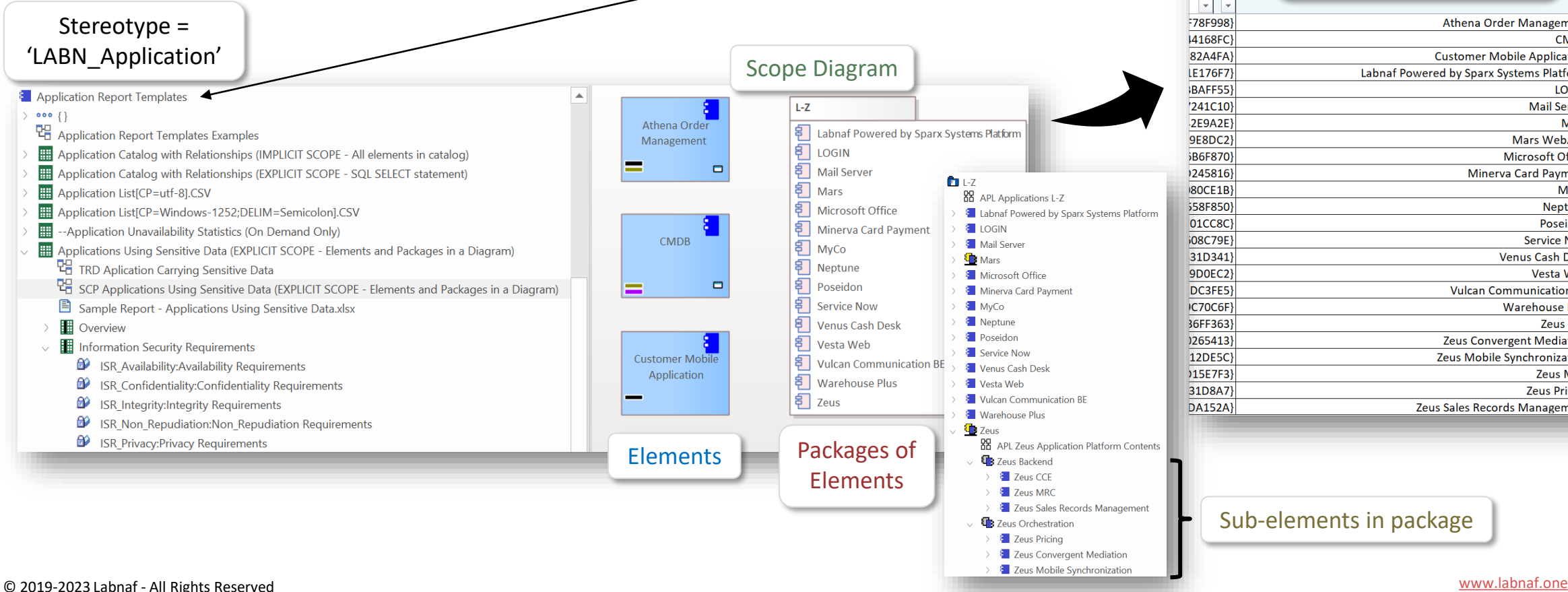

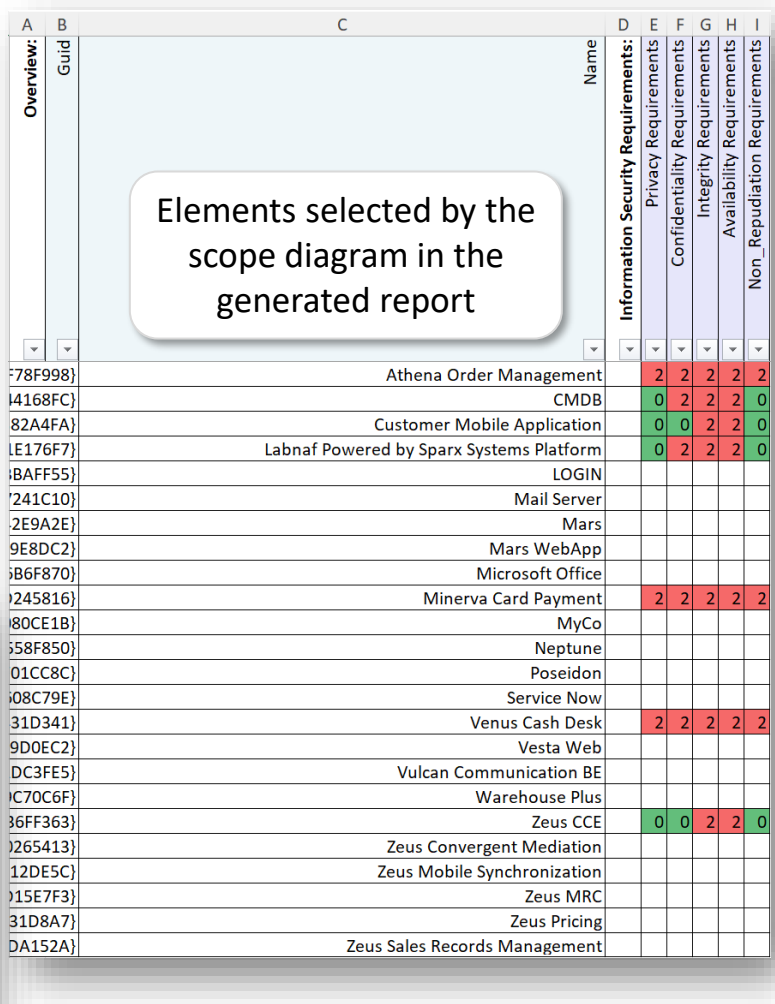

I'n

Sub-elements in package

**1. Scope** 

**Diagram**

### Custom **SQL** for selecting the **collection of elements** to be reported.

By default, all elements with the same stereotype as the element prototype are selected.

**Application Report Templates** 

**Application Report Templates** 

Application Properties and Relationships

The "**Notes**" property of the Tabular Report Template can contain some SQL SELECT statement. **That SQL statements selects the elements that need to be included in the report.**

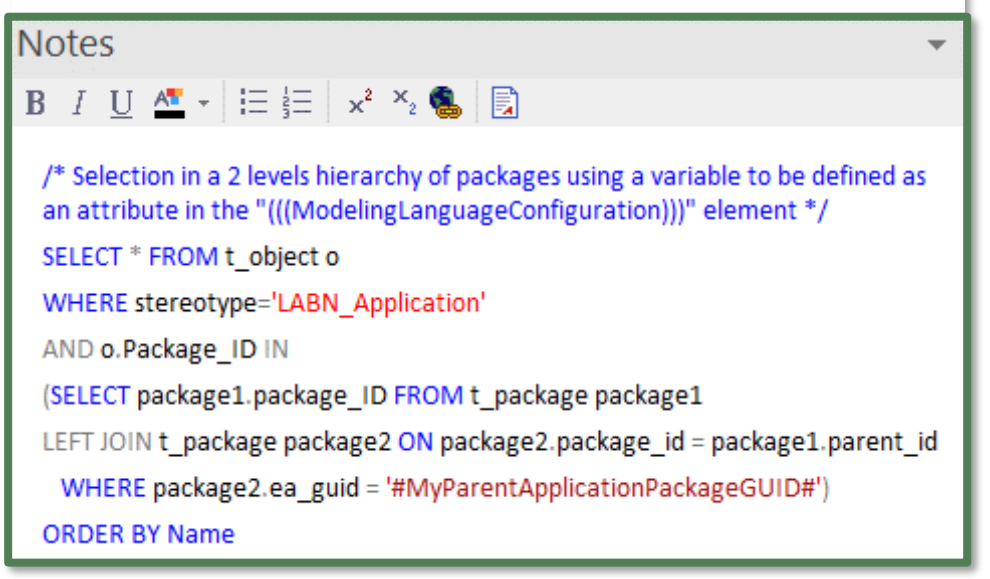

*With professional database engines, that SELECT statement can reach a level of sophistication that goes way beyond users' requirements.*

*File-based databases, on the other hand, have some limitations, but it is still usually sufficient to implement most use cases. File-based databases are anyway not designed for running on professional database servers.*

#### **2. Scope As SQL Select**

### Sample SQL Statements

/\* Selection in a 2 levels hierarchy of packages \*/ SELECT \* FROM t\_object o WHERE stereotype='LABN\_Application' AND o.Package\_ID IN (SELECT package1.package\_ID FROM t\_package package1 LEFT JOIN t\_package package2 ON package2.package\_id = package1.parent\_id WHERE package2.ea\_guid = '#uMyVariableContainingAPackageGUID#') ORDER BY Name

/\* selection in a set of packages SELECT **\*** FROM **t\_object** WHERE stereotype **=**'LABN\_Application' AND package\_ID**=**550 UNION SELECT **\*** FROM **t\_object** WHERE stereotype **=**'LABN\_Application' AND package\_ID**=**1126 \*/

/\* Ordered selection in a set of packages (Access only) SELECT **\*** FROM **(** SELECT **\*** FROM **t\_object** WHERE stereotype ='LABN\_Application' AND package\_ID**=**550 UNION SELECT **\*** FROM **t\_object** WHERE stereotype ='LABN\_Application' AND package\_ID**=**1126 **)** ORDER BY NAME

\*/

Statement can include comments

 $\frac{1}{2}$  my comment  $\frac{1}{2}$ 

### These SQL statements can include variables

Variables defined in the core configuration can be used in SQL statements. You can add your own variables.

User-define variable must start with the letter **'u'**

### **Example: A user-defined variable containing the GUID of a package:**

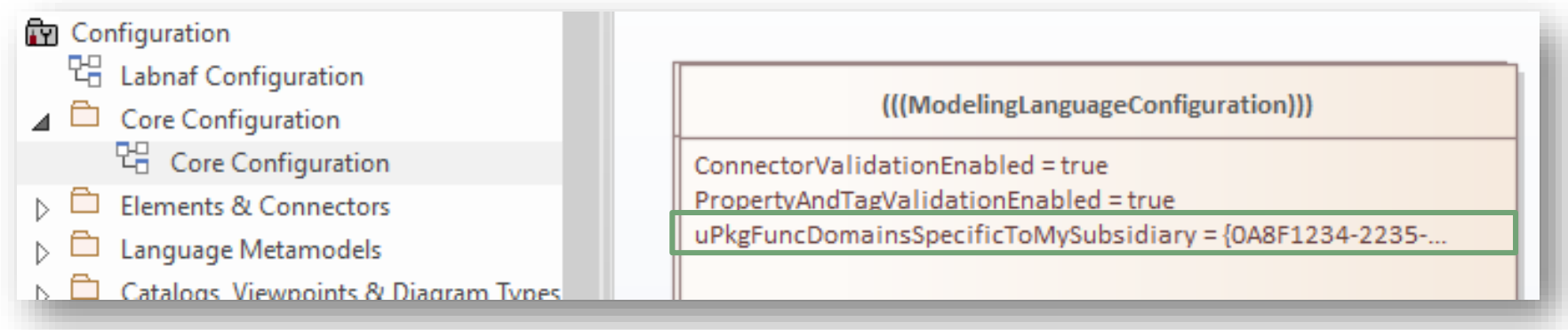

### **Usage of the user-defined variable in a SQL statement:**

```
select * from t_object o inner
join t_package p on o.package_id = p.package_id
  where o.ParentID = 0 and o.stereotype like 'LABN_%'
   and p.ea_guid = '#uPkgFuncDomainsSpecificToMySubsidiary#'
ORDER BY o.Name
```
**2. Scope As** 

**SQL Select**

Ι'n

### **3. Scope As Catalog (Default)**

### Default Scope = All elements in the catalog

**By default**, all elements with the same stereotype as the element prototype "LABN\_xxx" are selected from the related catalog with stereotype "LNCAT\_xxx".

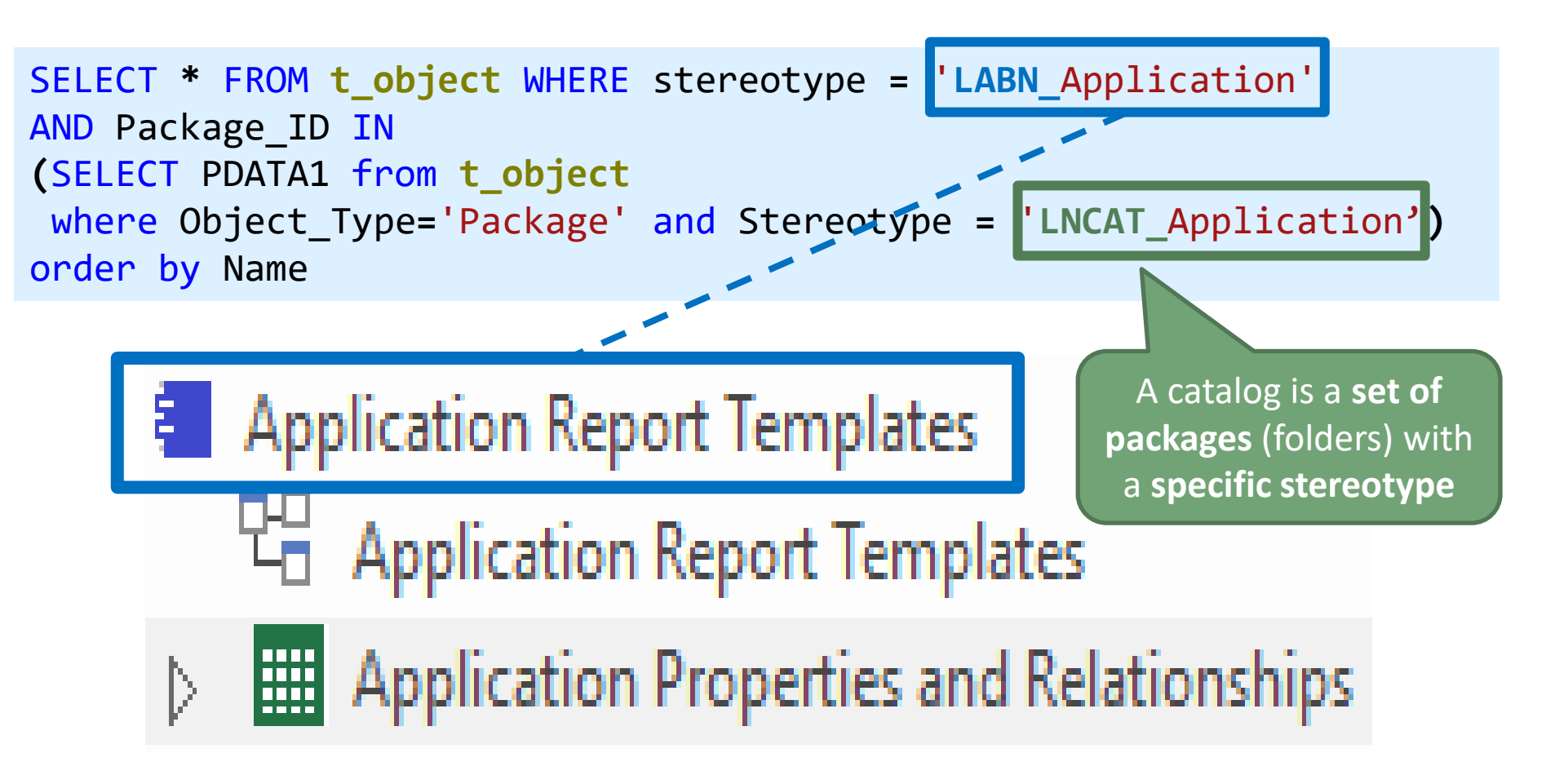

### **A. Generating Tabular Reports**

## **B. Creating Tabular Report Templates**

- 1. Scenarios for Starting a New Tabular Report Template
	- a. Custom Report
	- b. Clone & Edit
	- c. Model the Structure
- 2. Collection of Elements to be Reported (scope)
- 3. Reported Element Properties
- 4. Reported Connections
- 5. Report Format
- 6. Summary

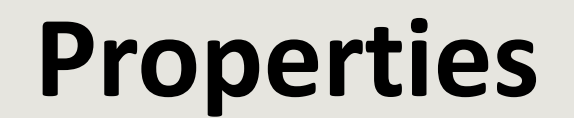

### Reporting Element

## Properties and Tagged Values

© 2019-2023 Labnaf - All Rights Reserved [www.labnaf.one](http://www.labnaf.one/)

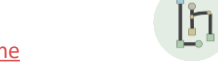

### Add a diagram to enter properties and connections to the report template

- Right click on the report template and select "**New Child Diagram > Composite Structure Diagram**"
- Appearance Œo **Tabular Report Templates Linked Document** 몖 **ELP Tabular Report Templates** Compartment Visibility.. **Application Report Templates** Set Bookmark Value Insert Related Elements... 맵 **Application Report Templates** Application Properties and Relationships Advanced **THE Application Properties and Relationships** New Child Diagram

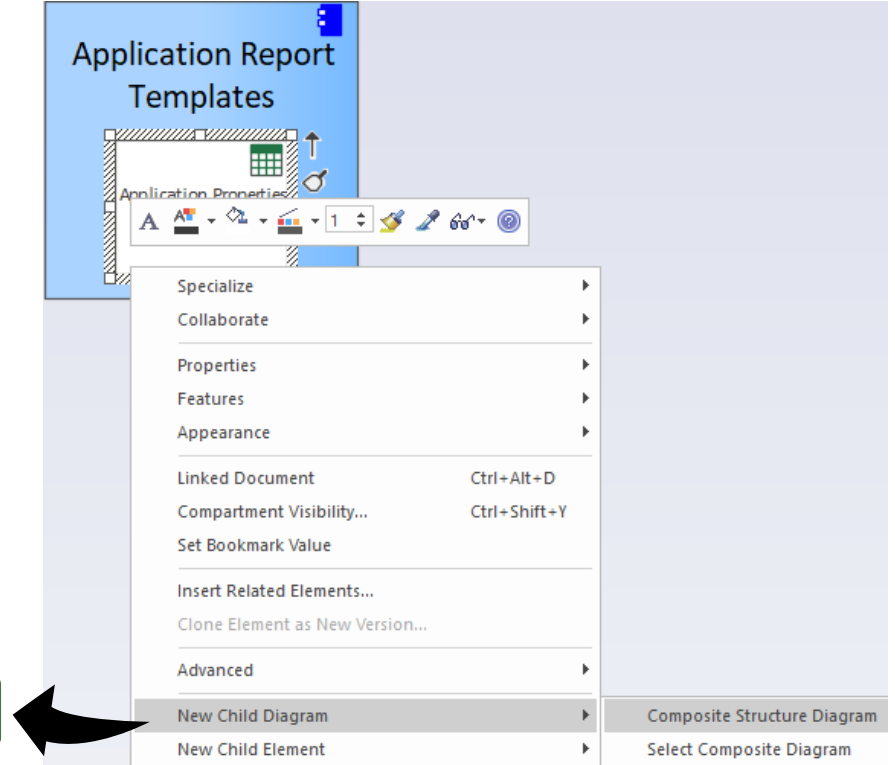

=> A new **Tabular Report Template Design** diagram has been created

Ι'n

### Add a "**Tabular Properties Template**" to the new Tabular Report Template Design diagram

…. and name if for example "Overview"

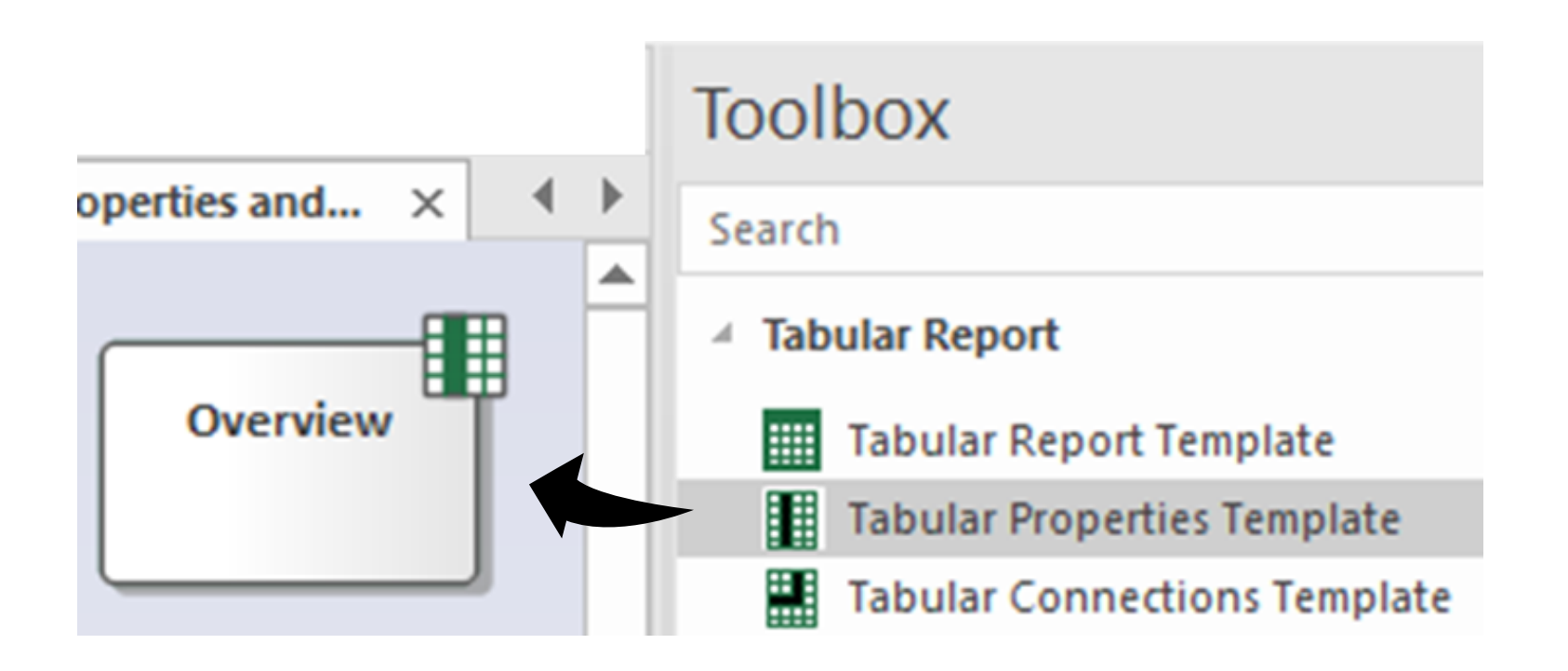

<u>in</u>

### Add Properties

- Select the Tabular Properties Template in the diagram
- Press F9 to open the "**Features / Attributes**" window
- Enter the desired property and/or tagged value **names**

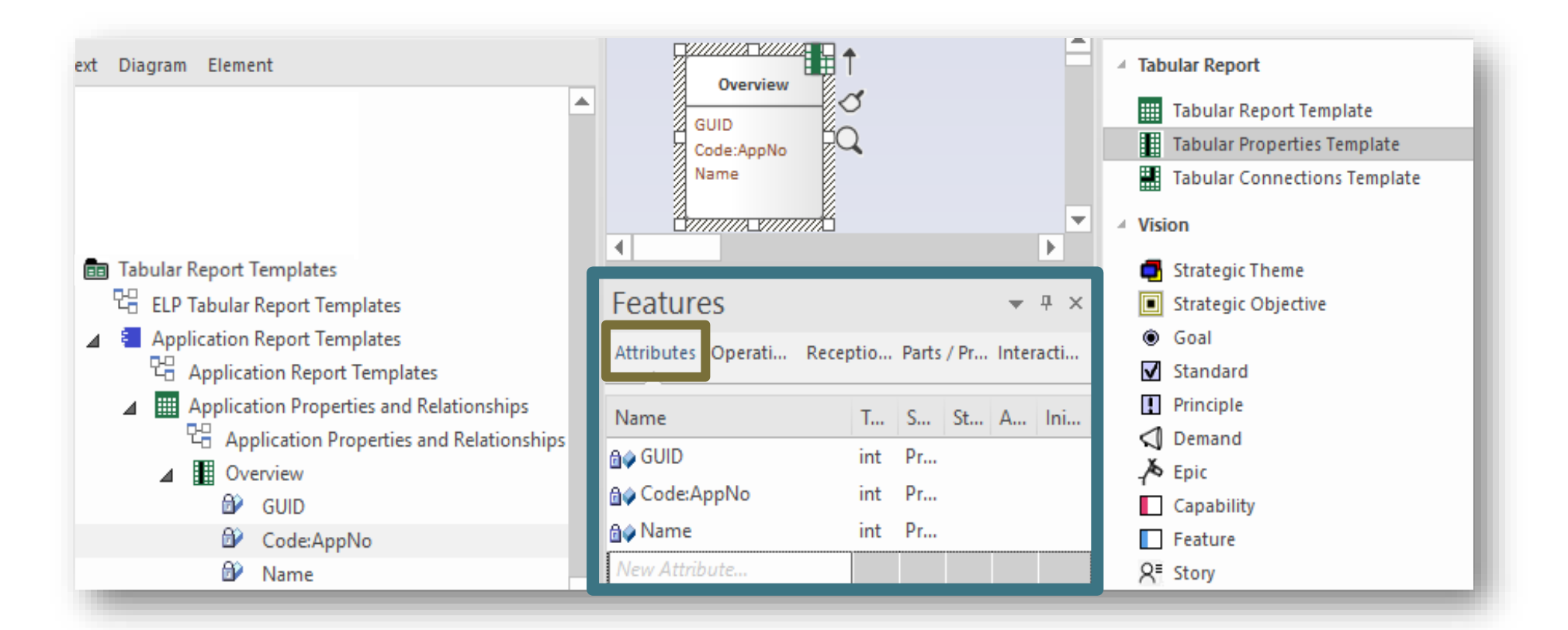

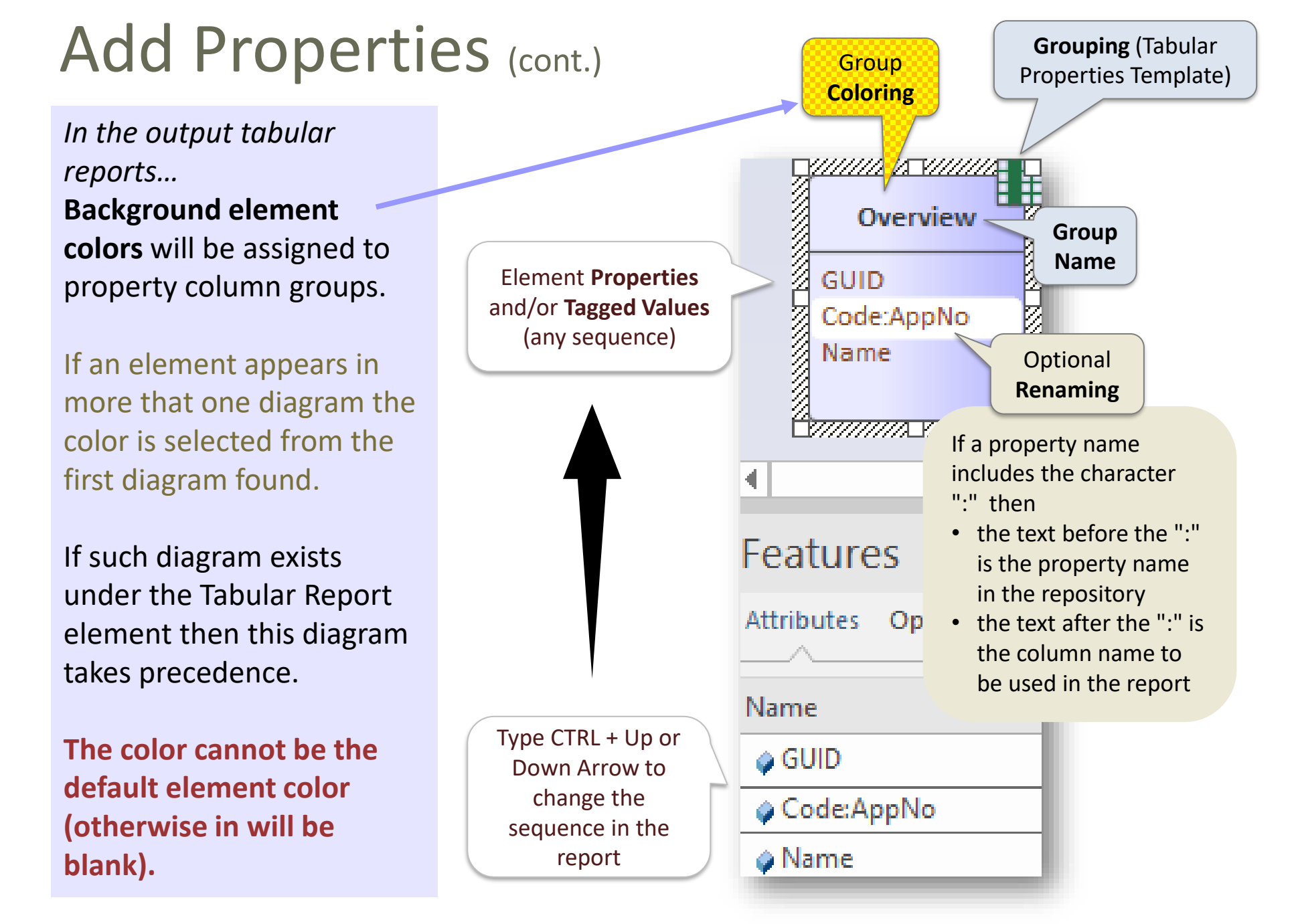

<u>In</u>

### Adding more groups of properties and/or tagged values

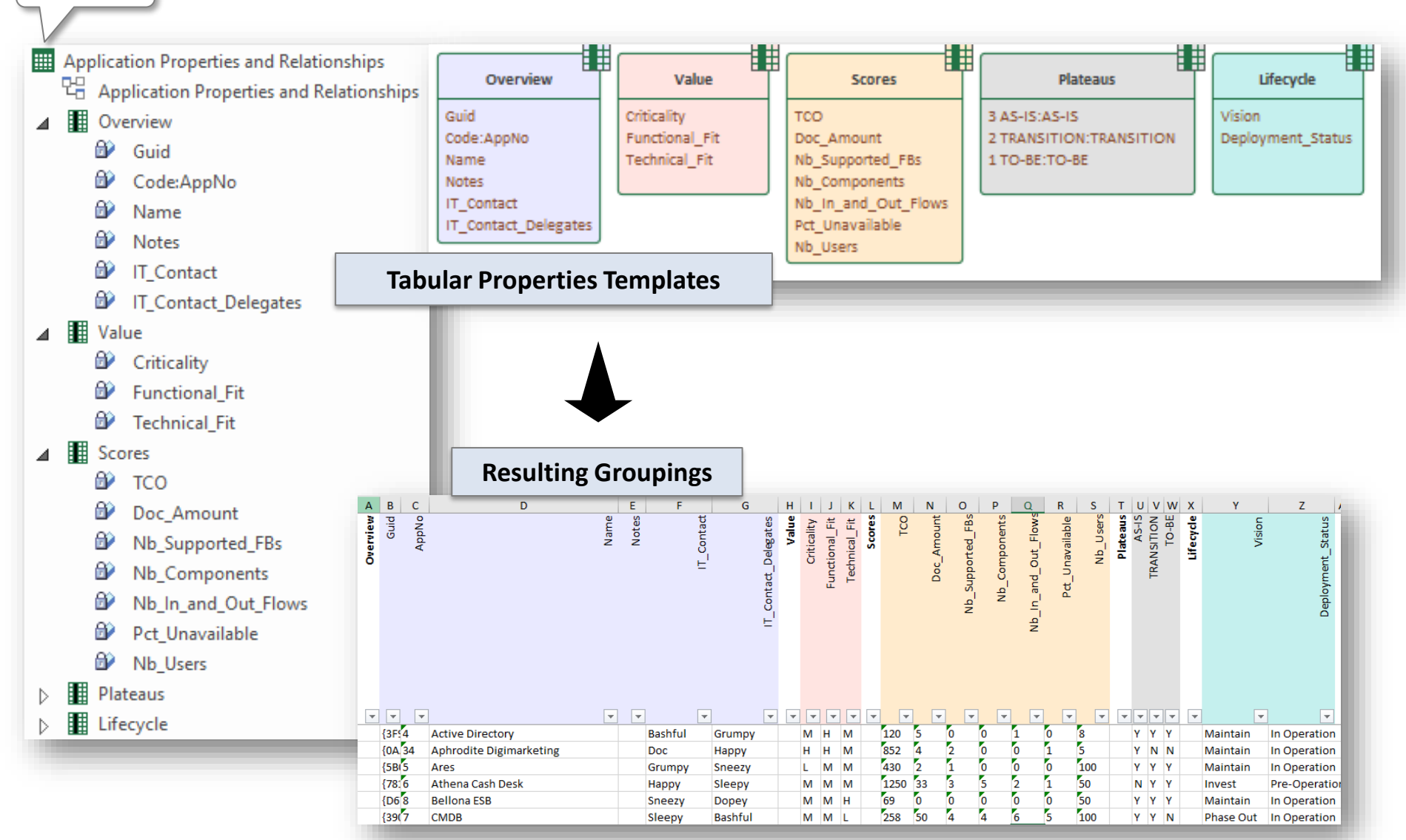

Generate

### Group Ordering

The sequence of elements being added in the diagram defines the sequence in the report

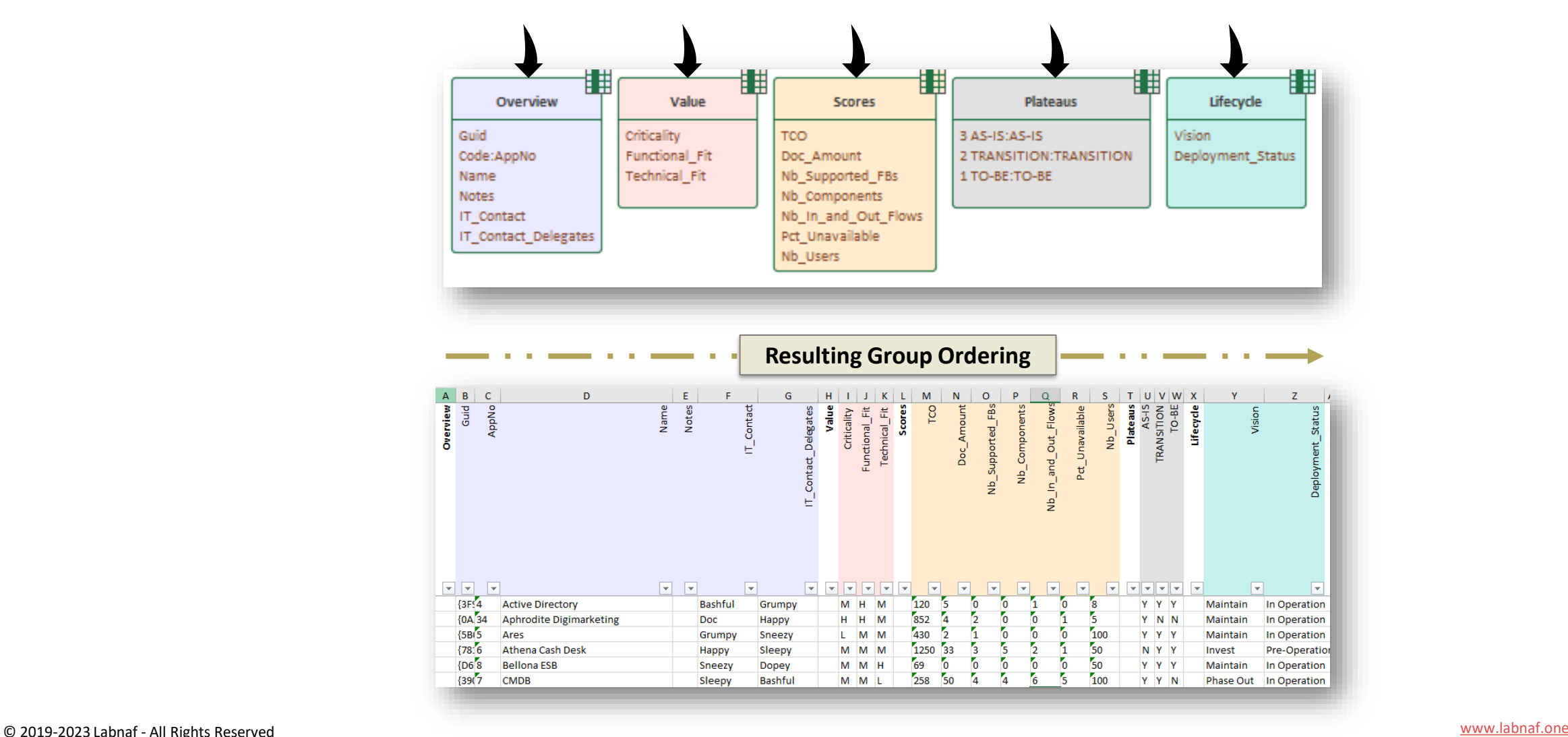

### Auto-coloring cells following their value

*Numeric and date cells are formatted according to the recognized data type.*

Numeric cells can be automatically colored by setting parameters in the attribute's Initial Value.

Parameters are separated by a semi-column (";").

Recognized parameters are (in any order):

- **Autocolo**r => numbers will be colored following a green to red scale where the **lowest** value is best, this being colored in green
- **HighestIsBest** => Coloring is reversed i.e. numbers will be colored following a green to red scale where the **highest** value is best, this being colored in green

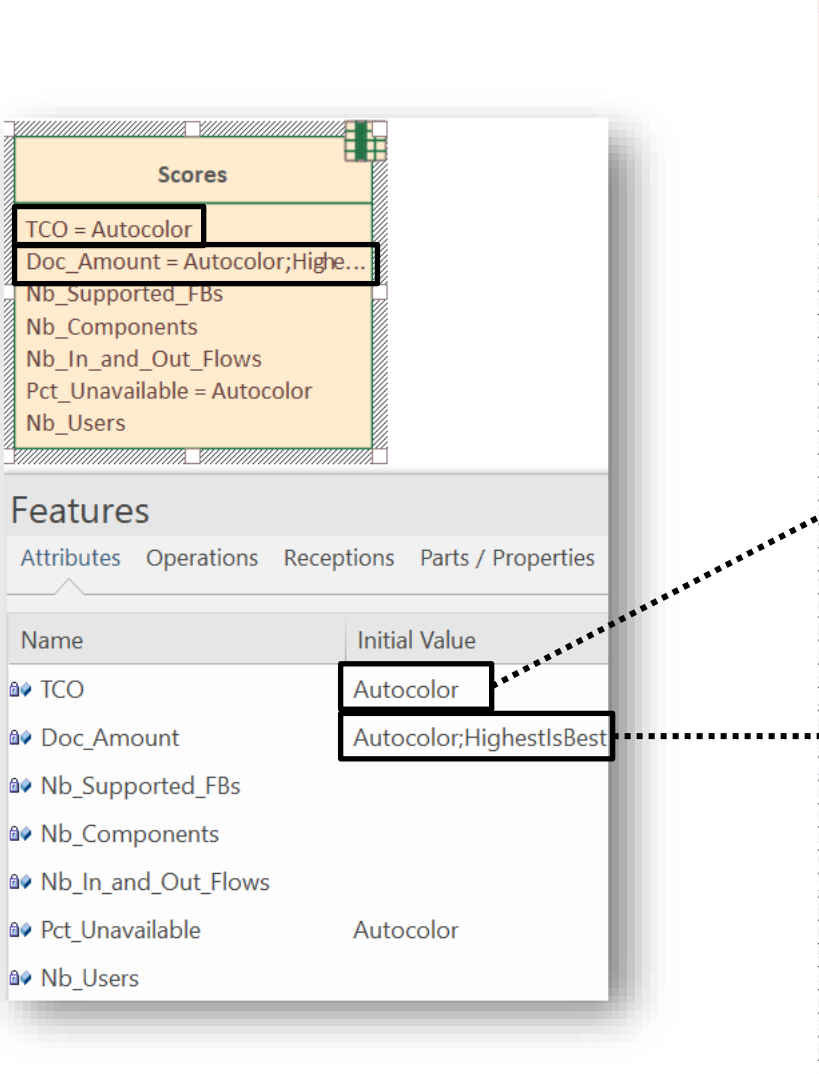

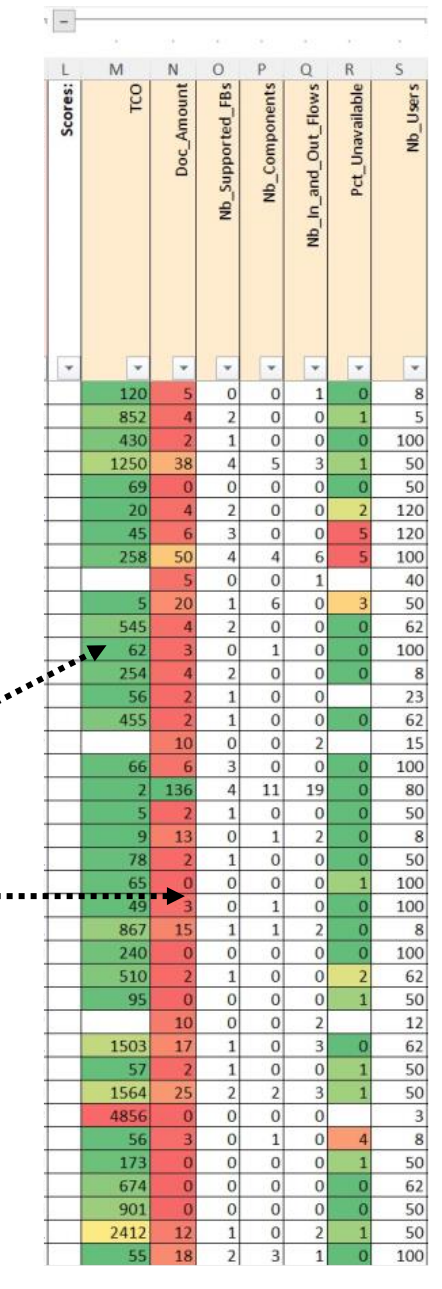

Ι'n

### **A. Generating Tabular Reports**

## **B. Creating Tabular Report Templates**

- 1. Scenarios for Starting a New Tabular Report Template
	- a. Custom Report
	- b. Clone & Edit
	- c. Model the Structure
- 2. Collection of Elements to be Reported (scope)
- 3. Reported Element Properties
- 4. Reported Connections
- 5. Report Format
- 6. Summary

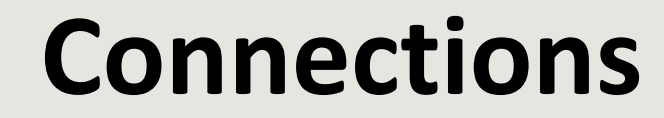

### Reporting

### Element

## Connections/Relationships

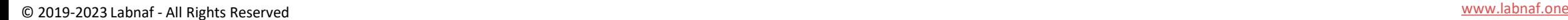

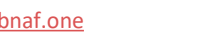

Example: Report the functional blocks, functional areas and functional domains **realized by** the applications

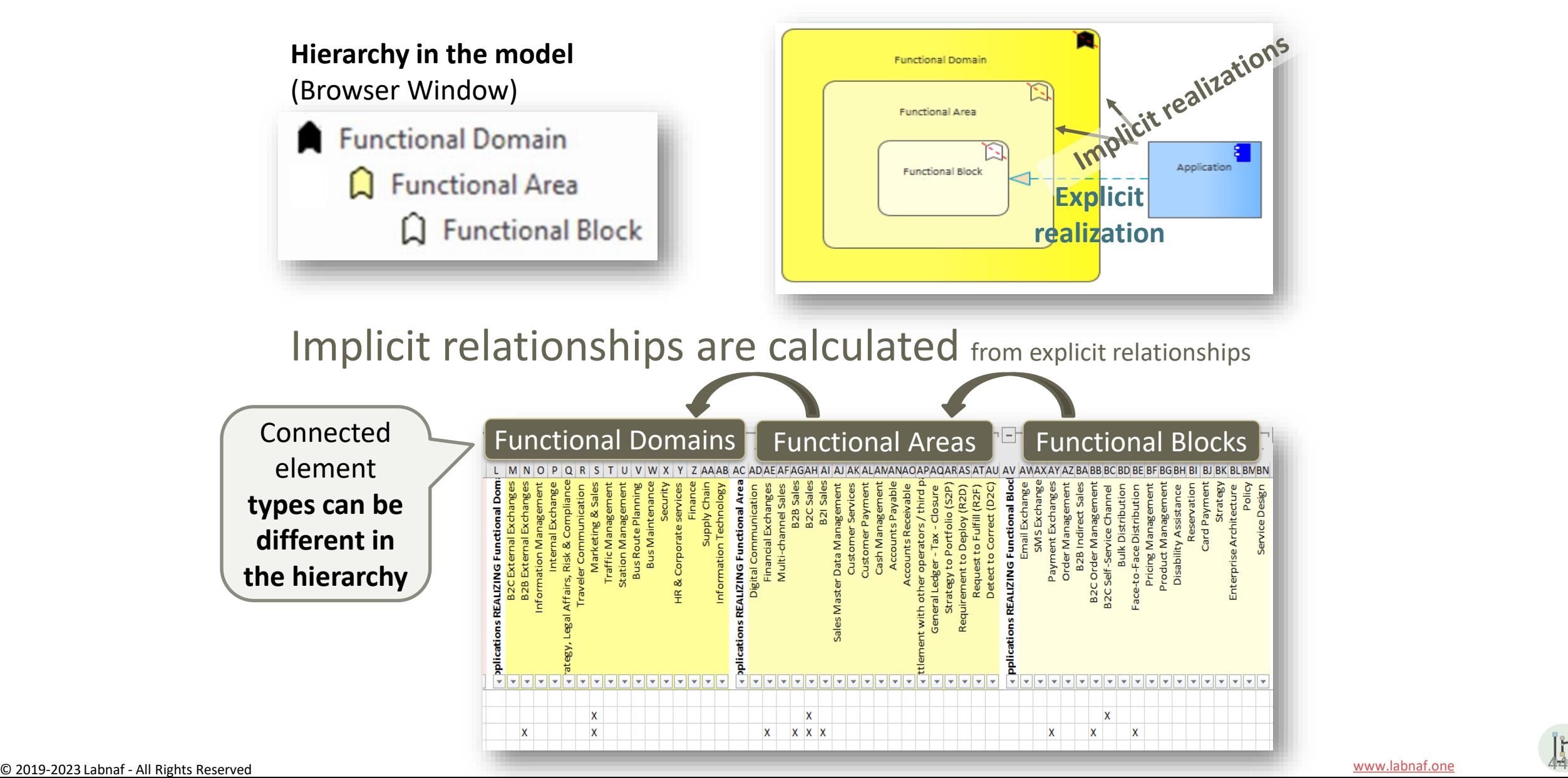

### Add a "**Tabular Connections Template**" to the new Tabular Report Template Design diagram

.... and name it "Applications REALIZING"

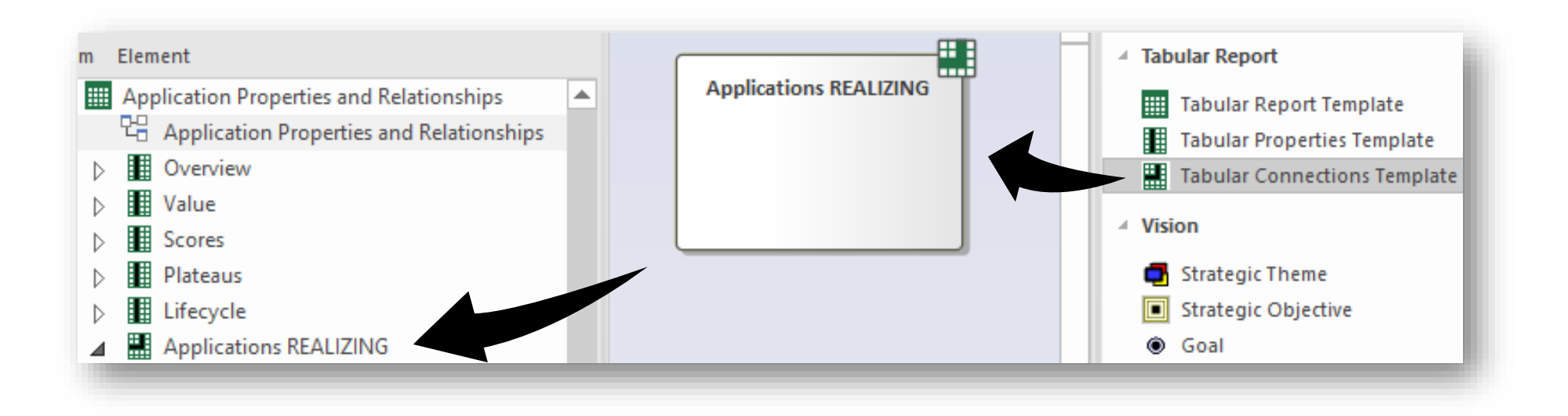

I'n

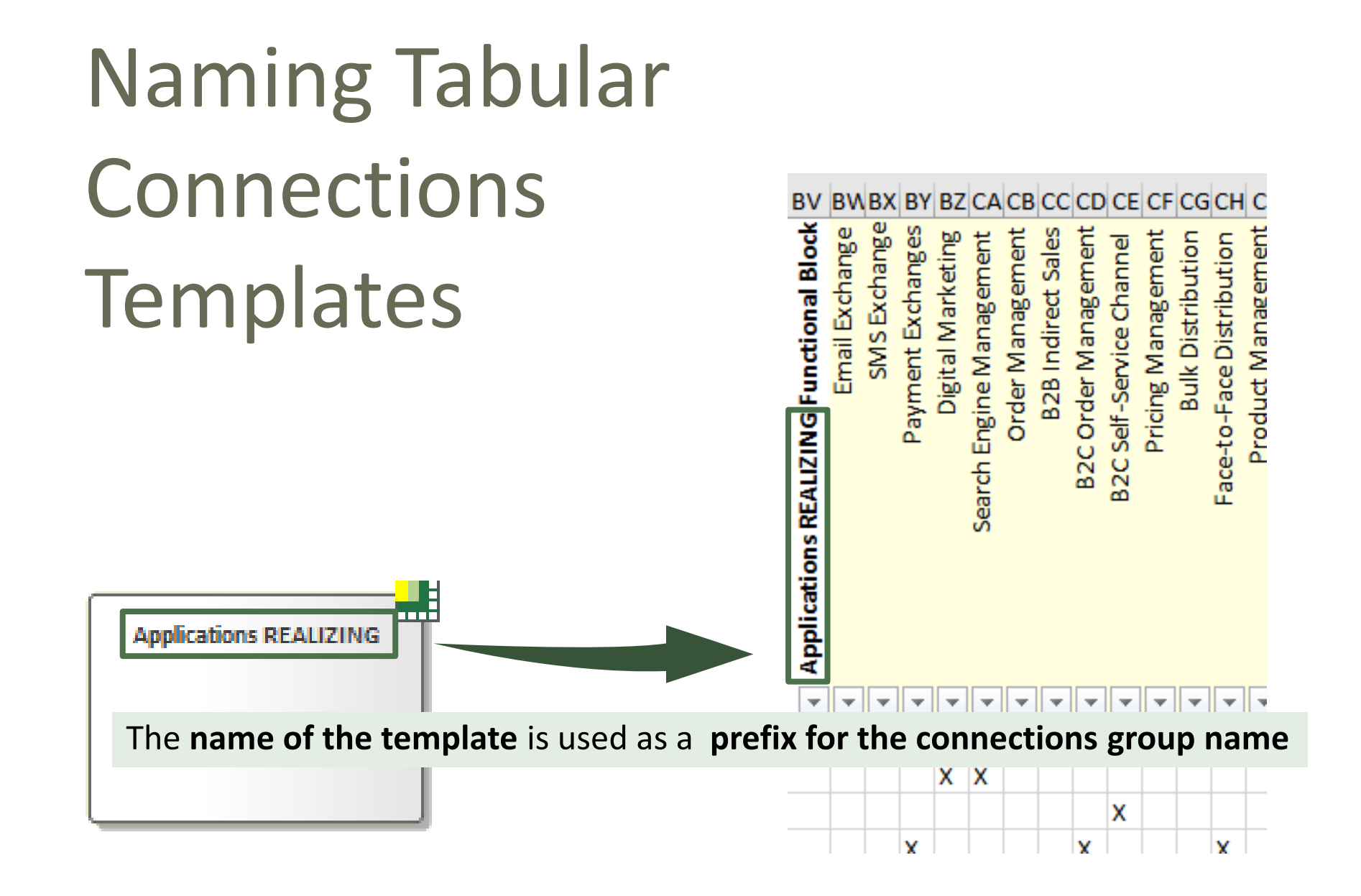

 $[h]$ 

### To consolidate …

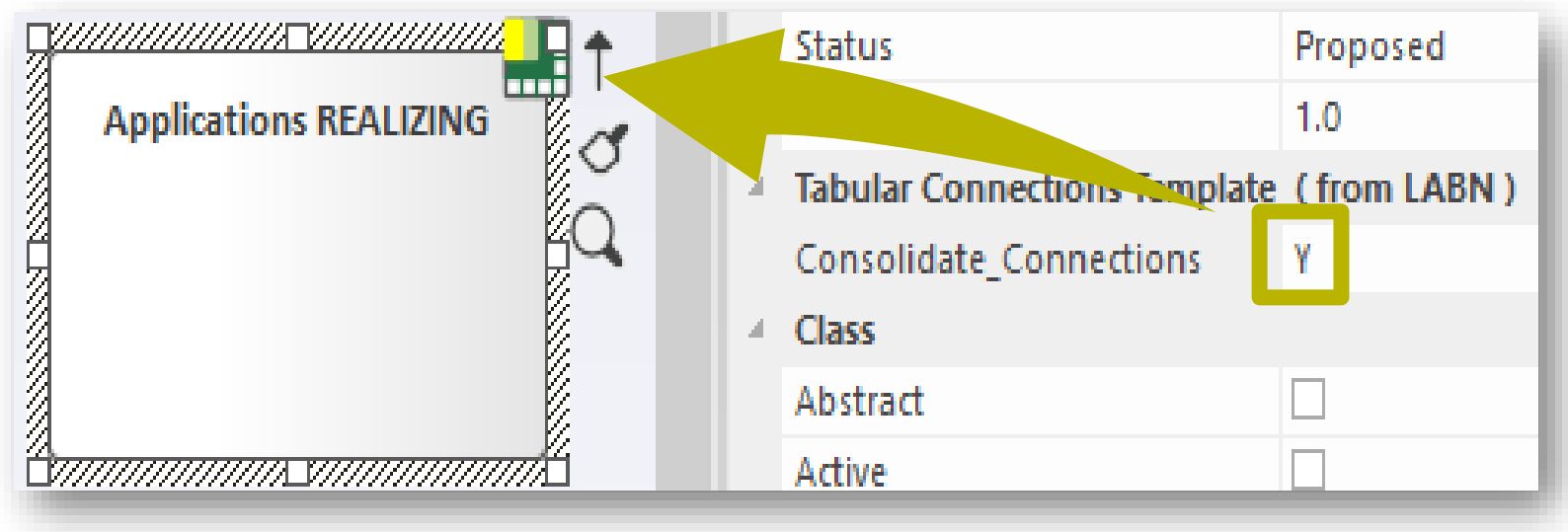

### … or not to consolidate connections

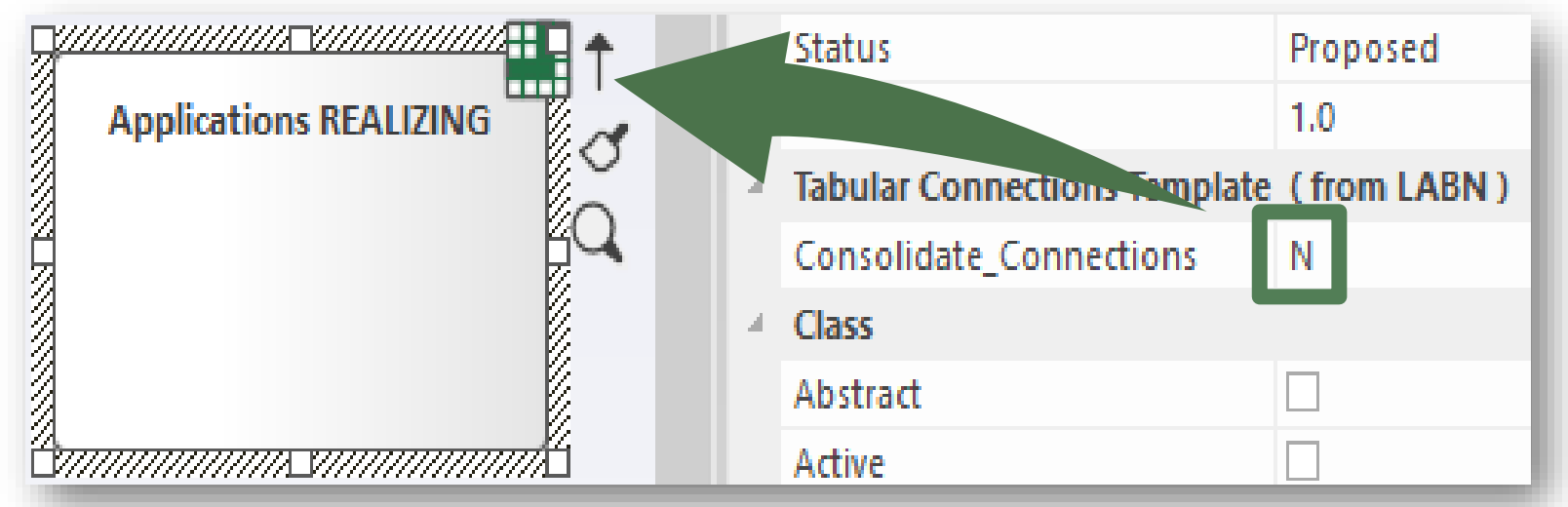

In

### Define the type of connection to be reported

Add a diagram of type "**Element Prototypes**" under the new tabular connection template and name it, for example, "Connection Type"

**Application Report Templates** 꿖 **Application Report Templates** Application Properties and Relationships 먹 Application Properties and Relationships **B** Overview **講** Value **B** Scores **目 Plateaus** || Lifecycle **HEL Applications REALIZING** Connector Type 端

 $[h]$ 

### Define the type of connection to be reported

- Add the element prototype to the diagram
- In the browser window, create a hierarchy of elements for which explicit and implicit connections should be reported
- Connect the element prototype to the lowest level in the hierarchy

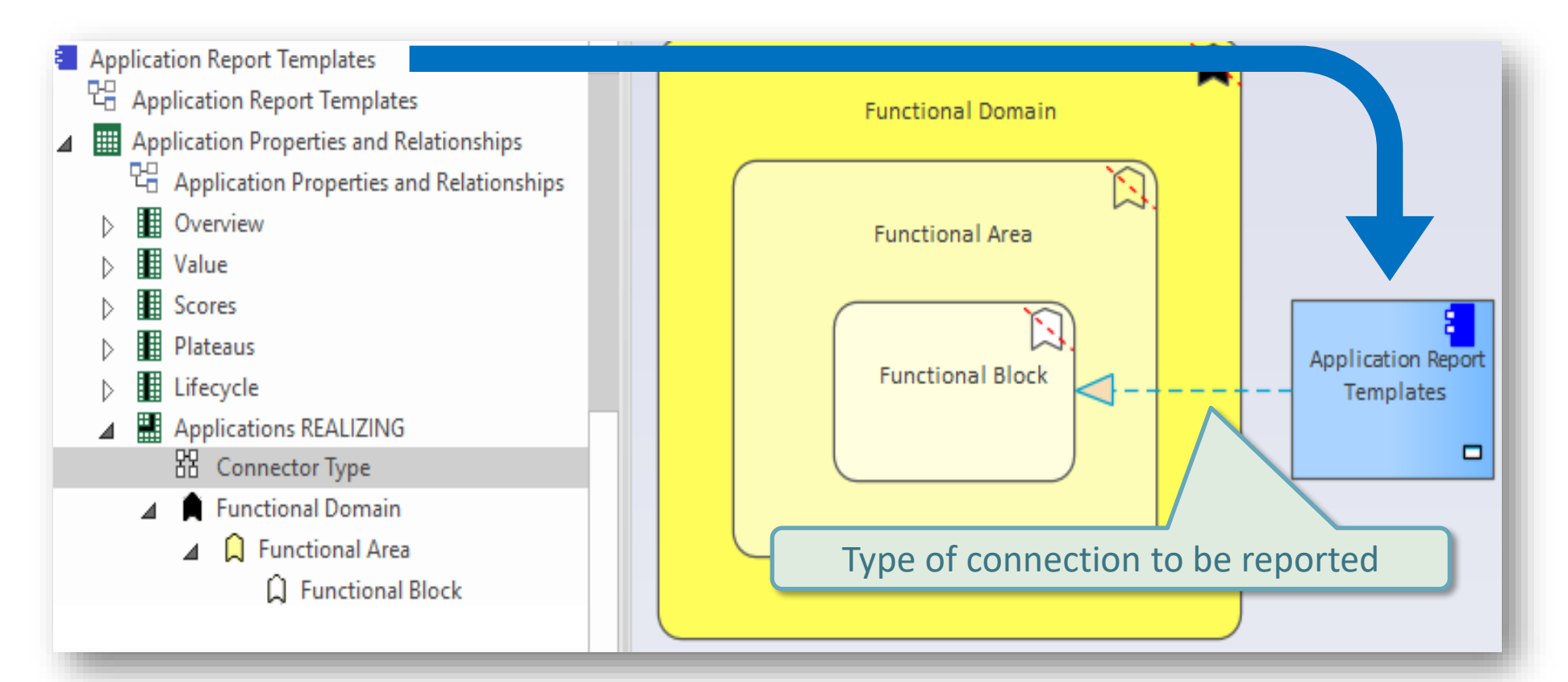

### Resulting Connection Group Name

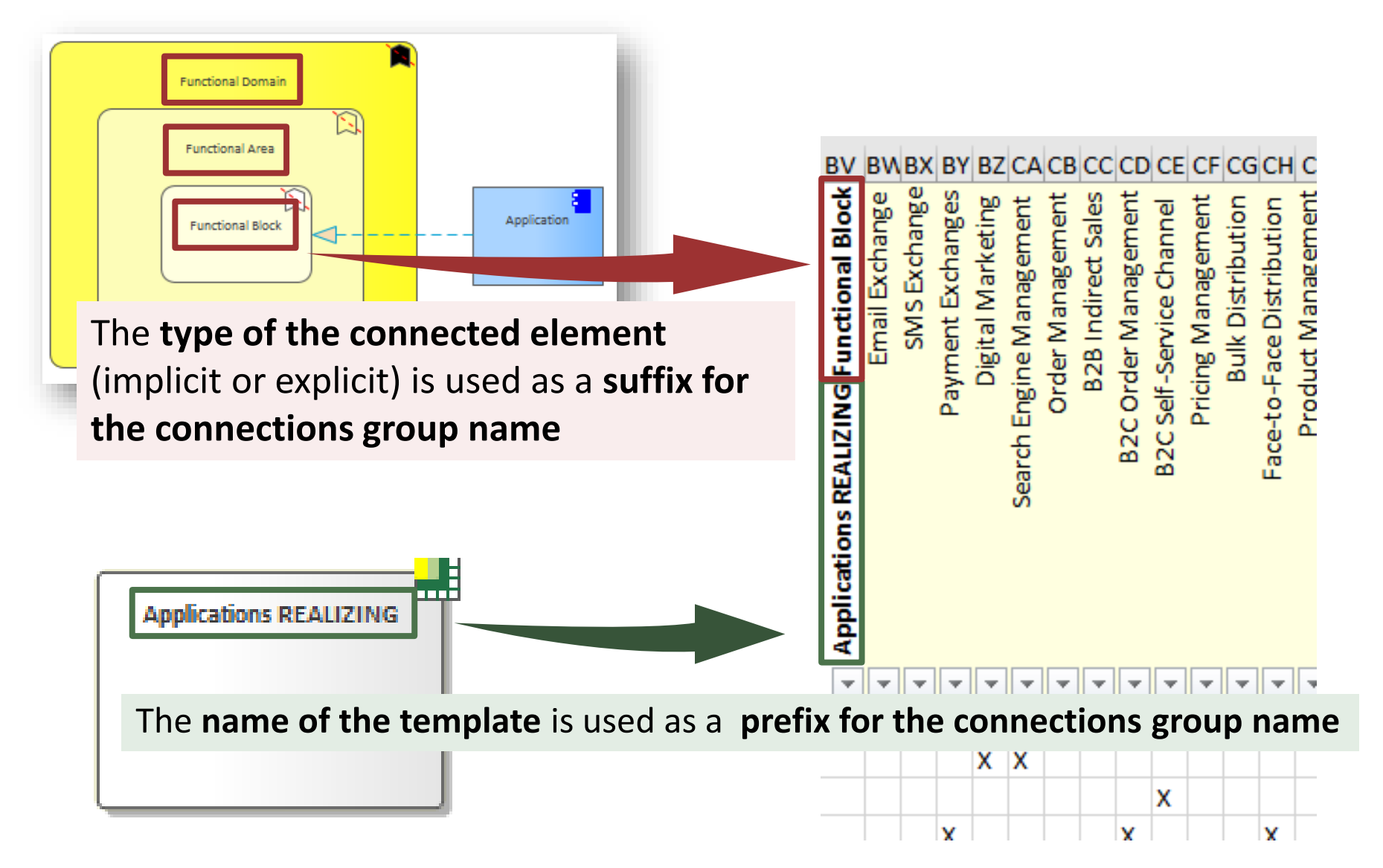

### Colors of Connection Groupings

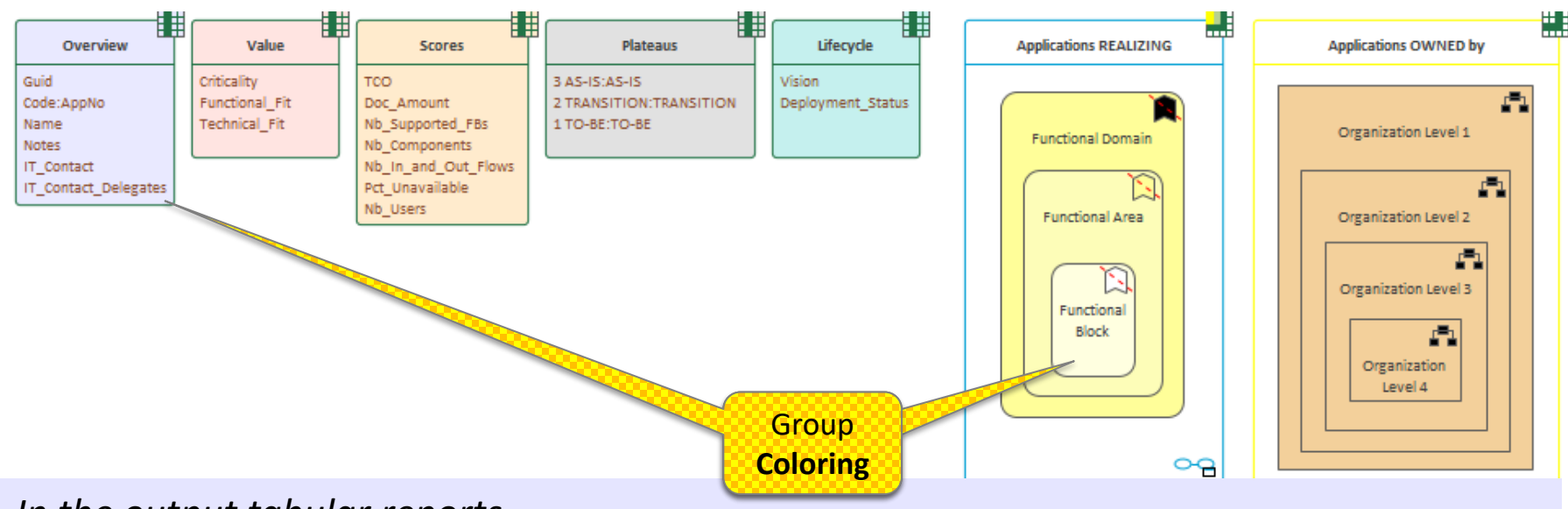

*In the output tabular reports…*

**Background element colors** will be assigned to column groups.

If an element appears in more that one diagram the color is selected from the first diagram found.

If such diagram exists under the Tabular Report element then this diagram takes precedence.

**The color cannot be the default element color (otherwise in will be blank).**

<u>In</u>

## **Scope of Connected Elements (columns)**

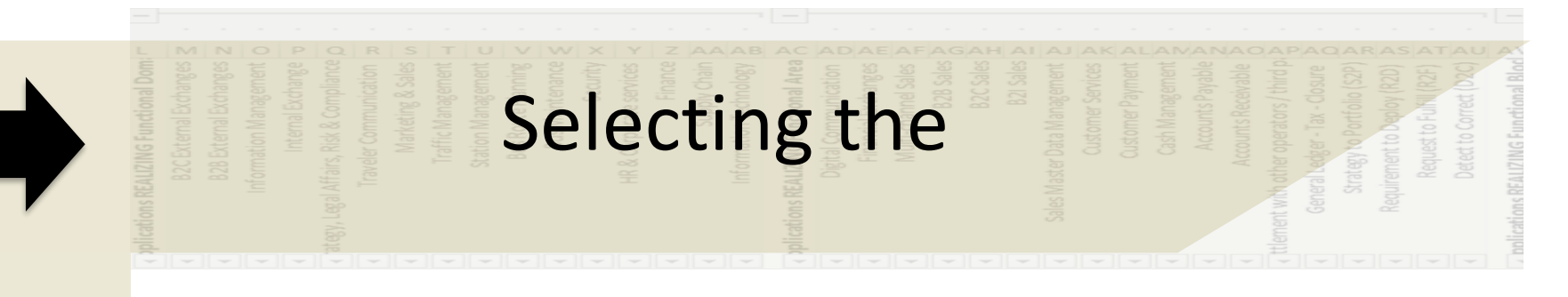

## Collection of

## **Connected** Elements

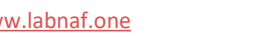

I'n

### Selecting connected elements to be reported **Implicit (default) Selection**

- **E** Application Report Templates
	- 먹 Application Report Templates
- Application Properties and Relationships 먹. **Application Properties and Relationships** 
	- 賱 Overview
	- 臘 Value
	- **講 Scores**
	- **E** Plateaus
	- **HEL** Lifecycle
	- 隟 **Applications REALIZING** 꿔 **Connector Type** 
		- **Functional Domain** 
			- **Functional Area**  $\| \_ \|$

**C** Functional Block

By default, Labnaf selects all elements with that same stereotype in the related catalog.

So, in this example, it will collect all elements having a stereotype '**LABN**\_FunctionalDomain' in all packages having a stereotype '**LNCAT**\_FunctionalDomain'.

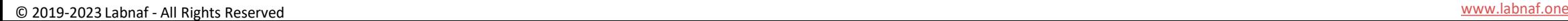

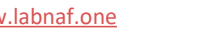

### Selecting connected elements to be reported **Explicit Selection**

- Add a diagram of any type under the new tabular connection template and name it, for example, "Connected Root Element or Package".
- Add any number of packages and/or (connected) elements to be reported. The elements in the packages or the explicit elements should be at the top level in the connected elements hierarchy

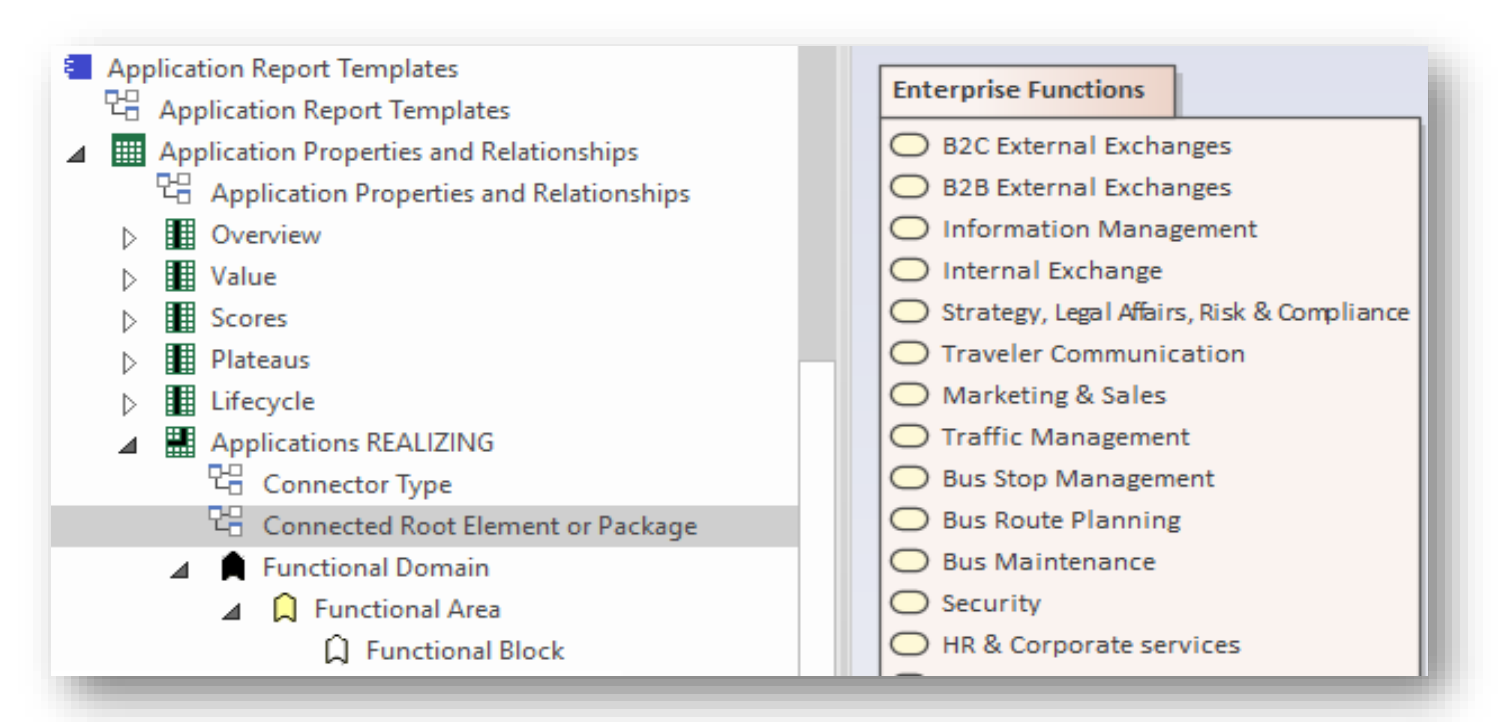

Ι'n

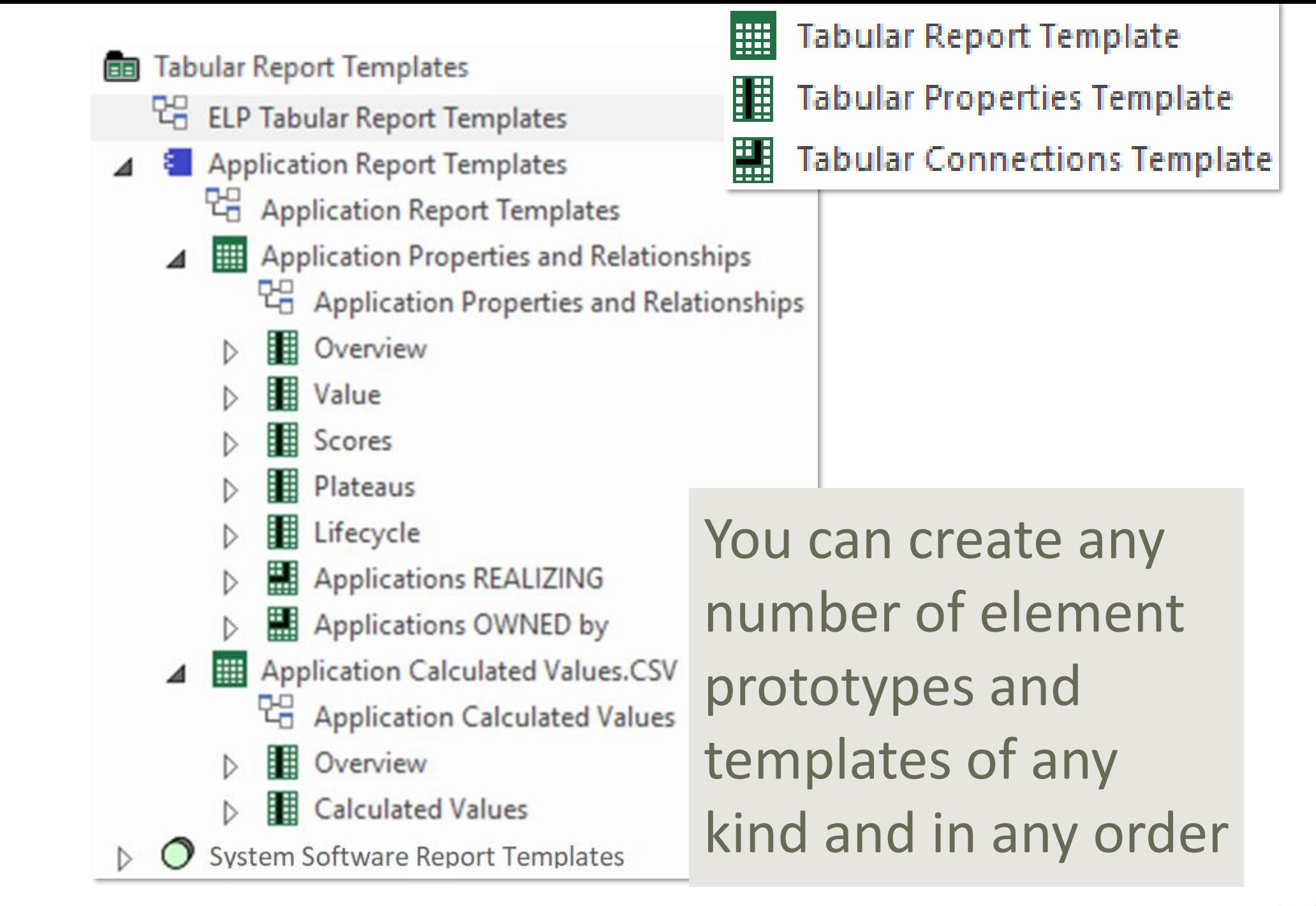

<u>in</u>

### **A. Generating Tabular Reports**

## **B. Creating Tabular Report Templates**

- 1. Scenarios for Starting a New Tabular Report Template
	- a. Custom Report
	- b. Clone & Edit
	- c. Model the Structure
- 2. Collection of Elements to be Reported (scope)
- 3. Reported Element Properties
- 4. Reported Connections
- 5. Report Format
- 6. Summary

### Defining the Report Format

Default report **format** is **Excel**.

To generate a **CSV** report, add a ".CSV"

extension to the report template name.

- The report format is defined in the report template name
- The format is therefore also visible in the generated report name (same name as the template) *=> by looking at a report name, you can immediately determine its format*
- **Application Report Templates**
- $\triangleright$  000 {} 먭
	- **Application Report Templates Examples**

Application Catalog with Relationships (IMPLICIT SCOPE - All elements in catalog)

- Application Catalog with Relationships EXPLICIT SCOPE SQL SELECT statement)
- Application List[CP=utf-8].CSV  $\triangleright$
- Application List[CP=Windows-1252;DELIM=Semicolon].CSV  $\triangleright$
- --Application Unavailability Statistics (On Demand Only) D.
- Applications Using Sensitive Data

**Inbound/outbound CSV character encoding** and **column delimiters** can be specified in the tabular report name itself.

For further information, see « **Inbound/Outbound Content Formatting** » [on the Guidance web site.](https://www.labnaf.one/guidance/index.html?guid=0ADC16E7-A55E-42be-B1A5-EB5FE73623D3)

### **A. Generating Tabular Reports**

## **B. Creating Tabular Report Templates**

- 1. Scenarios for Starting a New Tabular Report Template
	- a. Custom Report
	- b. Clone & Edit
	- c. Model the Structure
- 2. Collection of Elements to be Reported (scope)
- 3. Reported Element Properties
- 4. Reported Connections
- 5. Report Format
- 6. Summary

### Tabular Report Summary

A tabular report can contain tagged values, properties and connections to any kind of element.

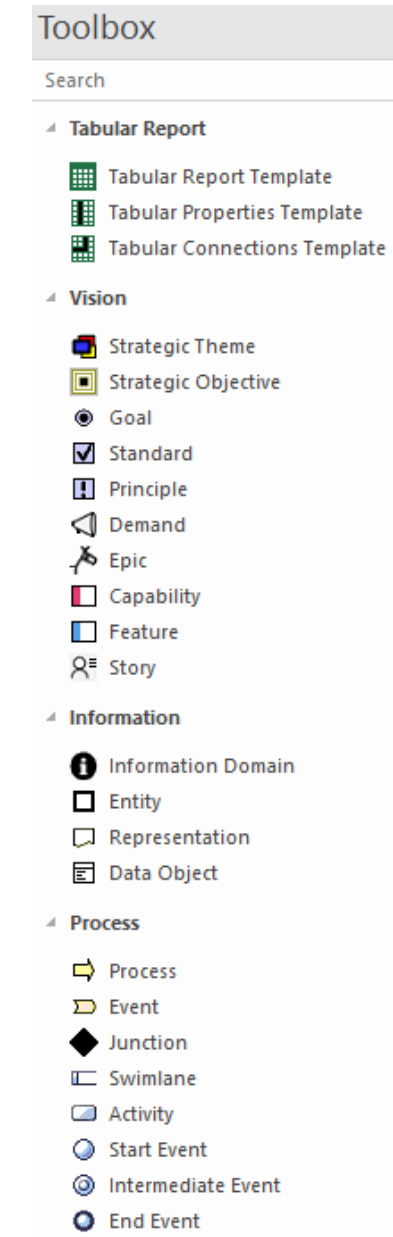

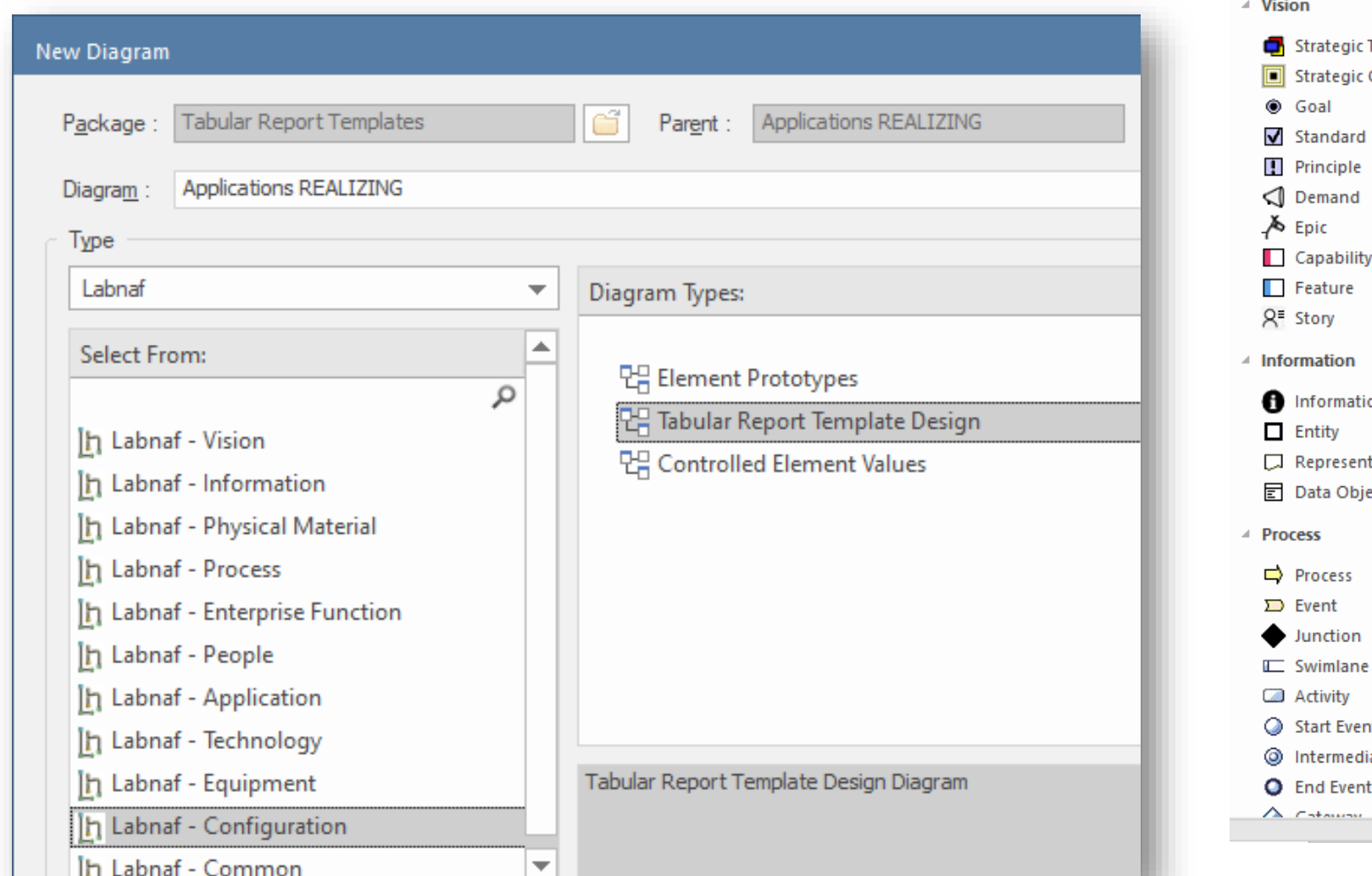

**In** 

the control of the control with

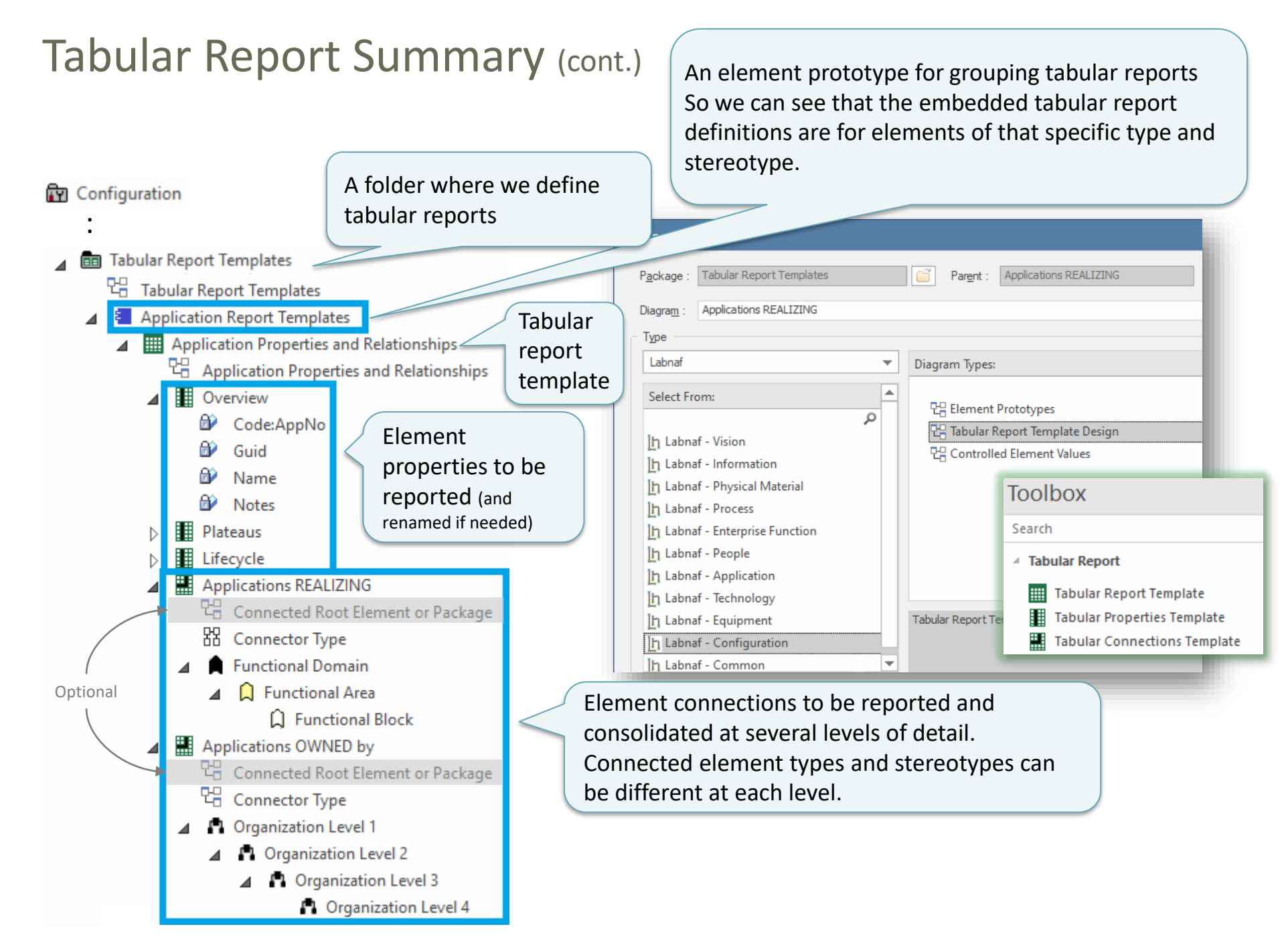

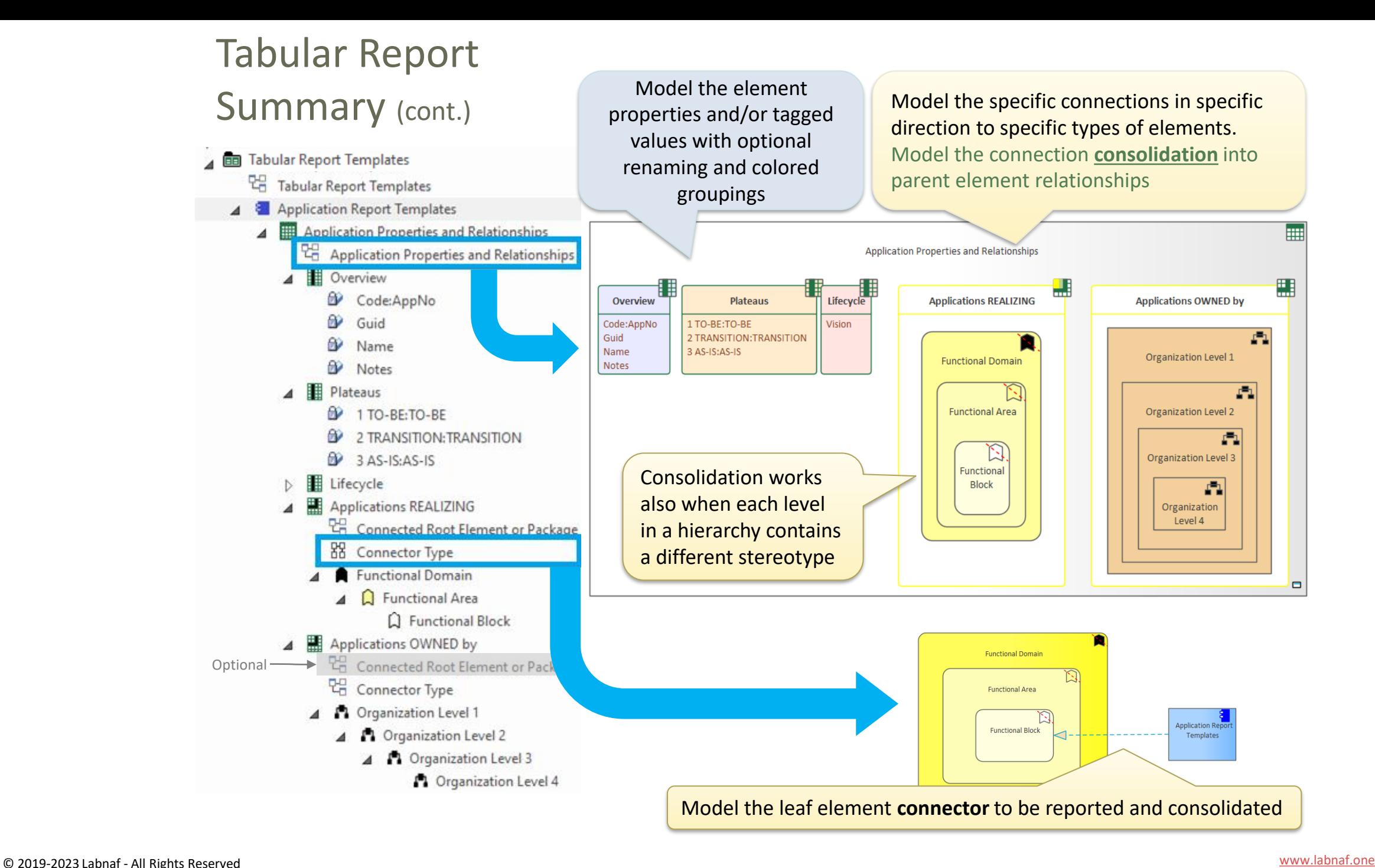

<u>In</u>